# DS-WIN-GUTACHTER HANDBUCH

Stand: Mai 2017

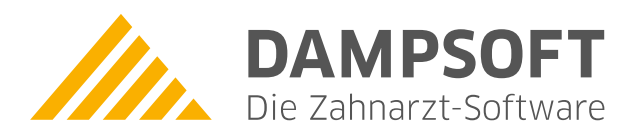

**Pionier der Zahnarzt-Software. Seit 1986.**

# **Inhaltsverzeichnis**

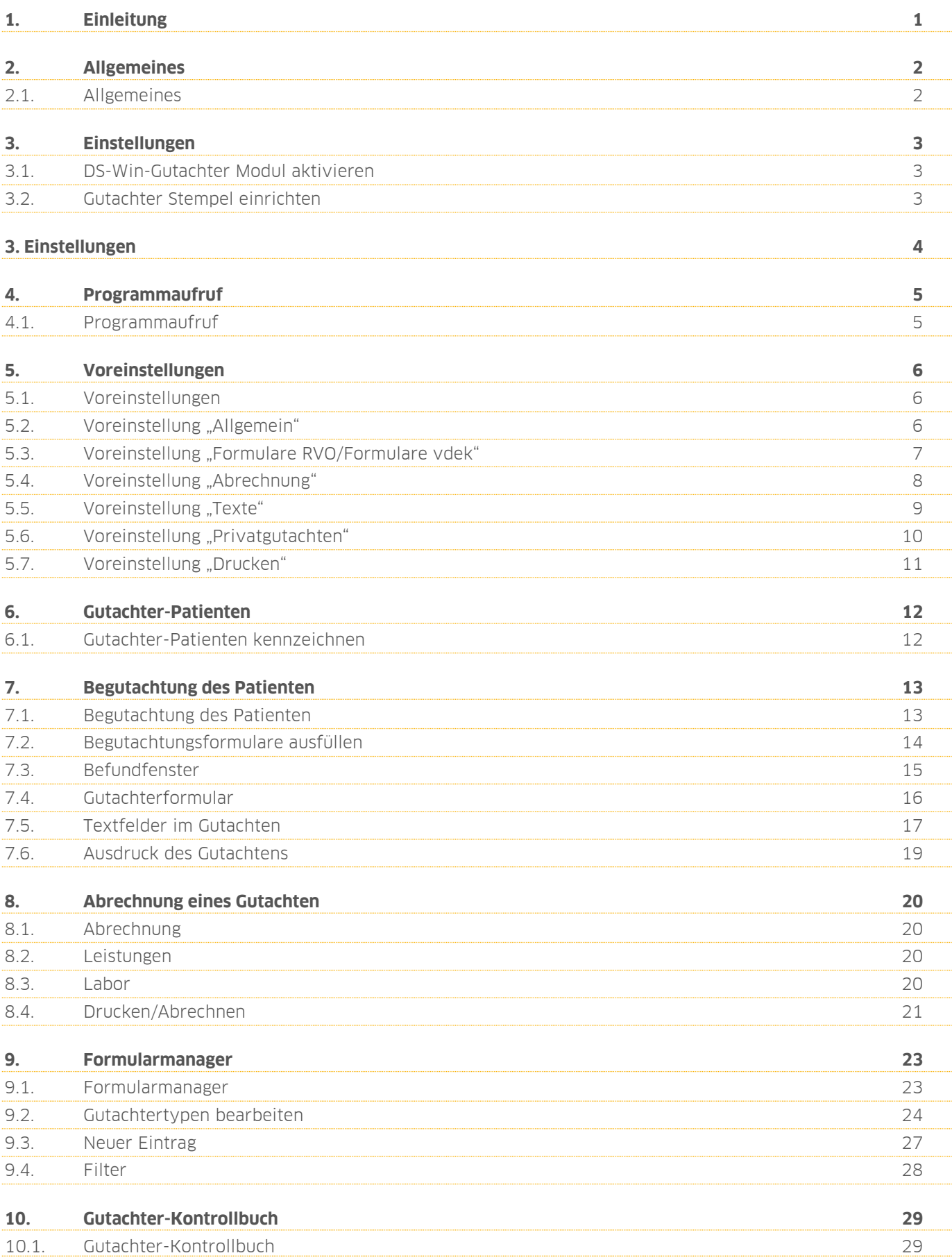

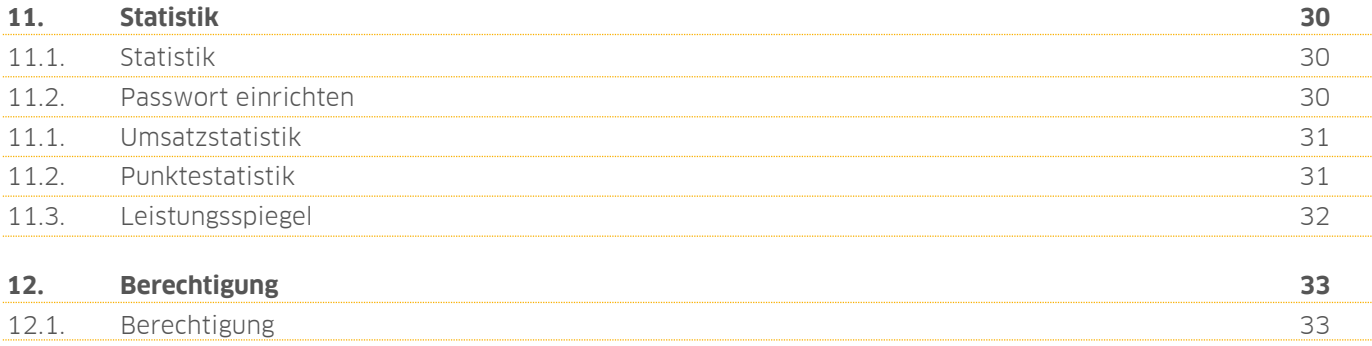

# <span id="page-3-0"></span>**1. Einleitung**

Sehr geehrte Anwenderin, sehr geehrter Anwender,

vor Ihnen liegt das aktuelle Handbuch der Programmerweiterung "Gutachter". Dieses Programm ist für jeden zahnärztlichen Gutachter in Deutschland kostenfrei, auch für Nicht-Dampsoft-Anwender.

Gerne steht Ihnen unser Kundenservice bei Fragen zur Verfügung.

Damit wir wissen, wer mit dem Programm arbeitet, benötigen wir Ihre formlose Meldung.

Anschließend erhalten Sie eine Vereinbarung zur kostenlosen Nutzung und eine Freischaltung für das Gutachterprogramm.

Ihr Dampsoft-Team

#### <span id="page-4-1"></span><span id="page-4-0"></span>**2.1. Allgemeines**

Das Gutachterprogramm ist eine kostenfreie Programmerweiterung des DS-Win. Sind Sie bereits DS-Win-Anwender, ist Ihnen die Oberfläche geläufig und das Handbuch gibt Ihnen wertvolle Tipps für den Umgang mit dem Programm.

Wenn Sie kein DS-Win-Anwender sind, sollten Sie zunächst Kapitel 4 "Patient" im DS-Win-Handbuch lesen, um sich mit dem Programm vertraut zu machen. Das DS-Win-Handbuch finden Sie auf unserer Website über "Service/Anleitungen/Downloads/Handbücher/DS-Win-Grundprogramm/DS-Win".

# <span id="page-5-0"></span>**3. Einstellungen**

**Dampsoft Version: 1**

#### **Seite 3/33**

#### <span id="page-5-1"></span>**3.1. DS-Win-Gutachter aktivieren**

Über den Menüpunkt Verwaltung >>Praxis>>Praxisdaten wird das Gutachtermodul aktiviert.

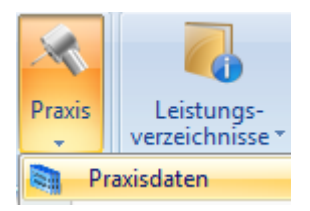

Hier setzen Sie die Markierung im Feld Gutachter.

Gutachter

Anschließend starten Sie das DS-Win neu, das Gutachterprogramm ist somit aktiviert.

#### **3.2. Gutachter Stempel einrichten**

Nach Neustart des DS-Win-Plus haben Sie über Verwaltung >>Praxis den Menüpunkt >>Gutachterstempel<< zur Verfügung. Hier geben Sie die gewünschten Stempeldaten für Ihre Gutachten ein.

<span id="page-5-2"></span> $\overline{\mathbf{v}}$ 

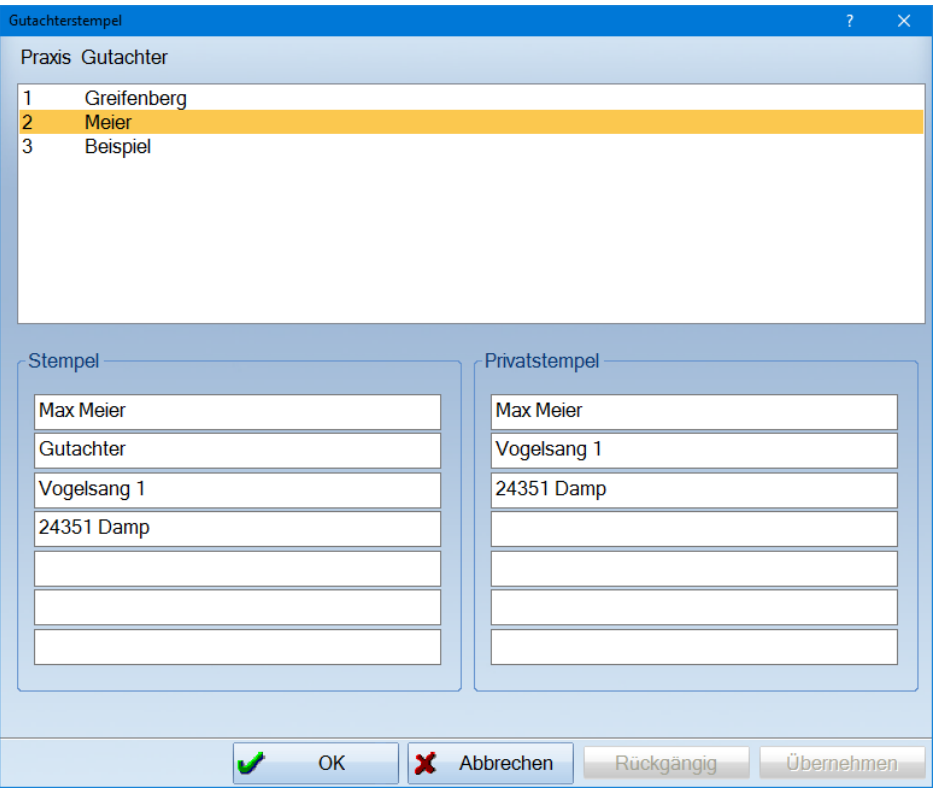

**Dampsoft Version: 1**

<span id="page-6-0"></span>Wählen Sie den Gutachter aus und tragen Sie Ihre Gutachter Stempeldaten manuell ein. Wenn Sie in jeder Zeile einen Leerschritt eingeben, bevor Sie anfangen zu schreiben, wird der Stempel zentriert auf den Formularen ausgedruckt

Es stehen Ihnen für den Stempel sieben Zeilen zur Verfügung.

Mit >>Übernehmen<< werden die Eingaben gesichert. Klicken Sie auf >>Abbrechen<<, wird der Dialog geschlossen, ohne die Änderungen zu speichern. Die Schaltfläche >>OK<< speichert die Änderungen und schließt den Dialog.

**Seite 5/33**

#### <span id="page-7-1"></span><span id="page-7-0"></span>**4.1. Programmaufruf**

Das Gutachterprogramm ist über drei unterschiedliche Menüpunkte aufrufbar.

Über den Menüpunkt Verwaltung >>Kontrollbücher>>Gutachter-Kontrollbuch. Bei dieser Auswahl erhalten Sie einen Überblick über alle bereits erstellten Gutachten.

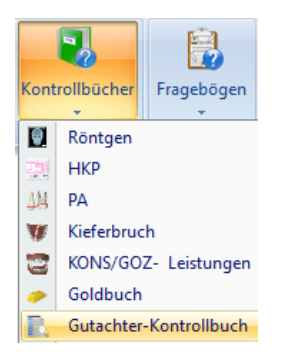

Über den Registermodus erscheint jetzt ein Reiter "GA". Der Reiter "GA" kann im Registermodus über die Voreinstellungen, an die von Ihnen gewünschte Position gesetzt, sowie aktiviert oder deaktiviert werden. Bei dieser Auswahl bezieht sich das Kontrollbuch auf den ausgewählten Patienten.

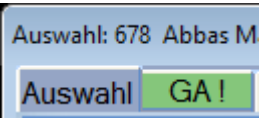

Zusätzlich können Sie sich ein Symbol für das Gutachter-Kontrollbuch anlegen. Das Symbol können Sie einrichten über Einstellungen >>Symbole. Hier finden Sie rechts im Ordner "Erweiterungen" das Symbol für das Gutachterprogramm. Mit einem Doppelklick auf "Gutachter (Zusatzfunktionen)" wird dieser Programmpunkt in Ihre Symbolleiste übernommen.

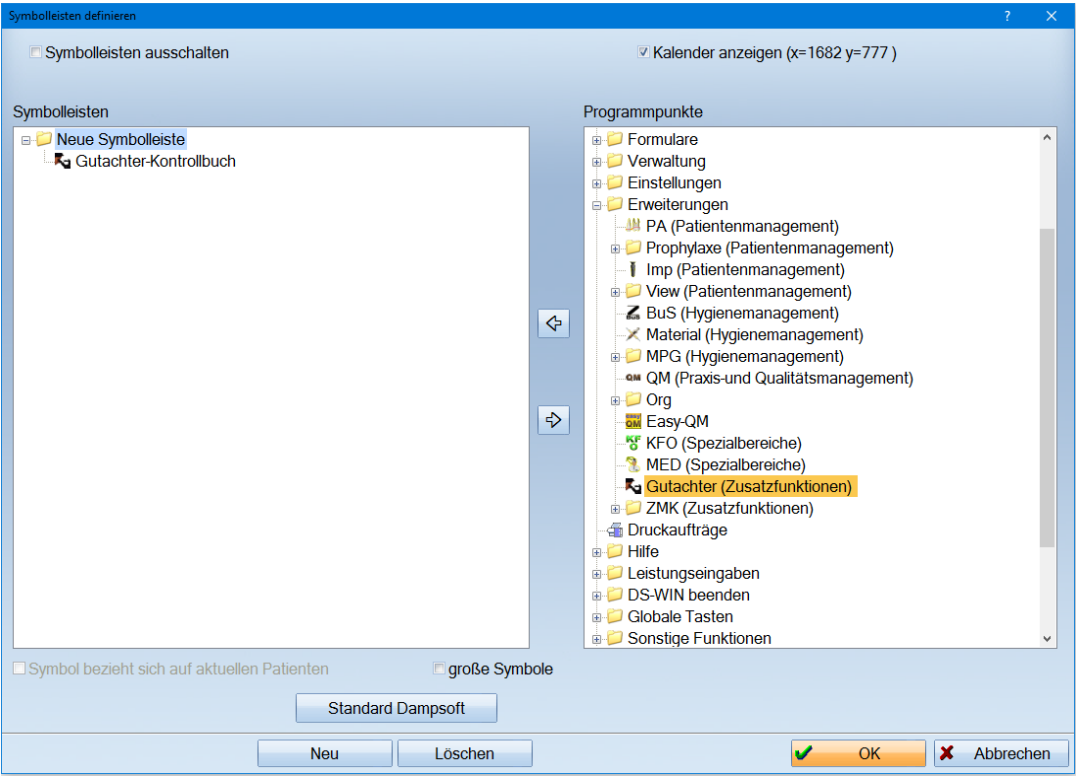

# <span id="page-8-0"></span>**5. Voreinstellungen**

**Dampsoft Version: 1**

#### <span id="page-8-1"></span>**5.1. Voreinstellungen**

Rufen Sie sich das Gutachterkontrollbuch über "Verwaltung/Kontrollbücher/Gutachter-Kontrollbuch" auf und klicken links unten auf das Voreinstellungsrädchen. Somit können Sie das Gutachterprogramm Ihren Bedürfnissen anpassen.

#### <span id="page-8-2"></span>**5.2. Voreinstellung "Allgemein"**

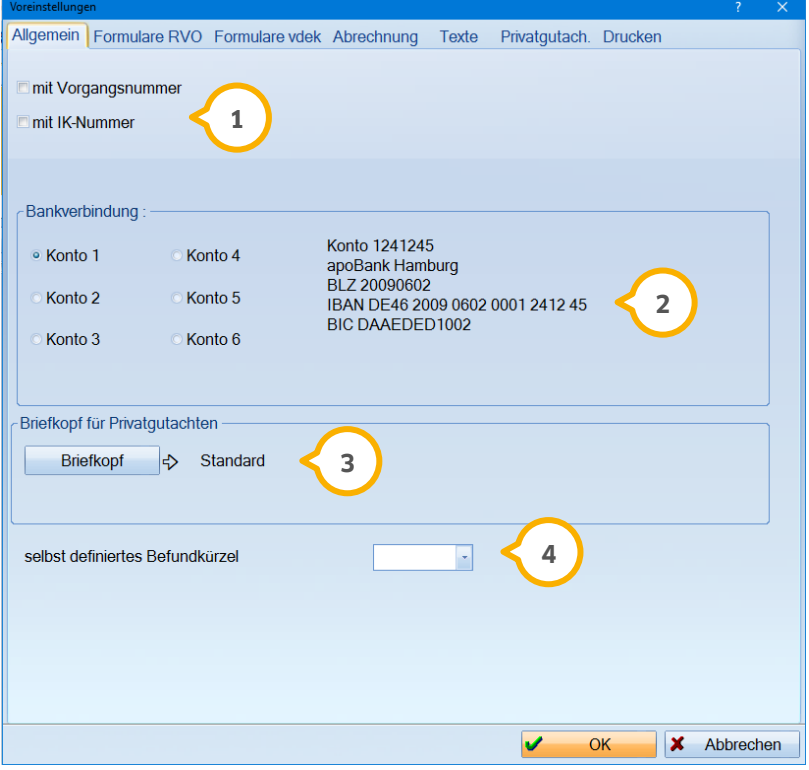

Falls Sie mit einer Vorgangsnummer oder mit einer IK-Nummer arbeiten müssen, setzen Sie den Haken in das **1** jeweilige Feld.

Wählen Sie die gewünschte Bankverbindung aus. Diese sind bereits im Grundprogramm über Verwaltung/ Pra-**2** xis/ Praxisdaten Ihrerseits angelegt. Selbstverständlich können über den genannten Weg weitere Bankverbindungen hinzugefügt werden.

Über die Schaltfläche >>Briefkopf<< kann für Privatgutachten ein separater Briefkopf eingerichtet werden. Wird **3** keiner eingerichtet, wird der im DS-Win eingerichtete Standardbriefkopf verwendet.

Wünschen Sie besondere Befundkürzel zusätzlich zum Standard, können Sie diese hier in die Listbox aufneh-**4** men.

#### <span id="page-9-0"></span>**5.3. Voreinstellung "Formulare RVO/Formulare vdek"**

Da in den unterschiedlichen KZV-Bereichen für beide Kassenbereiche verschiedene Formulare zu nutzen sind, wird in diesem Bereich das erforderliche Formular aktiviert.

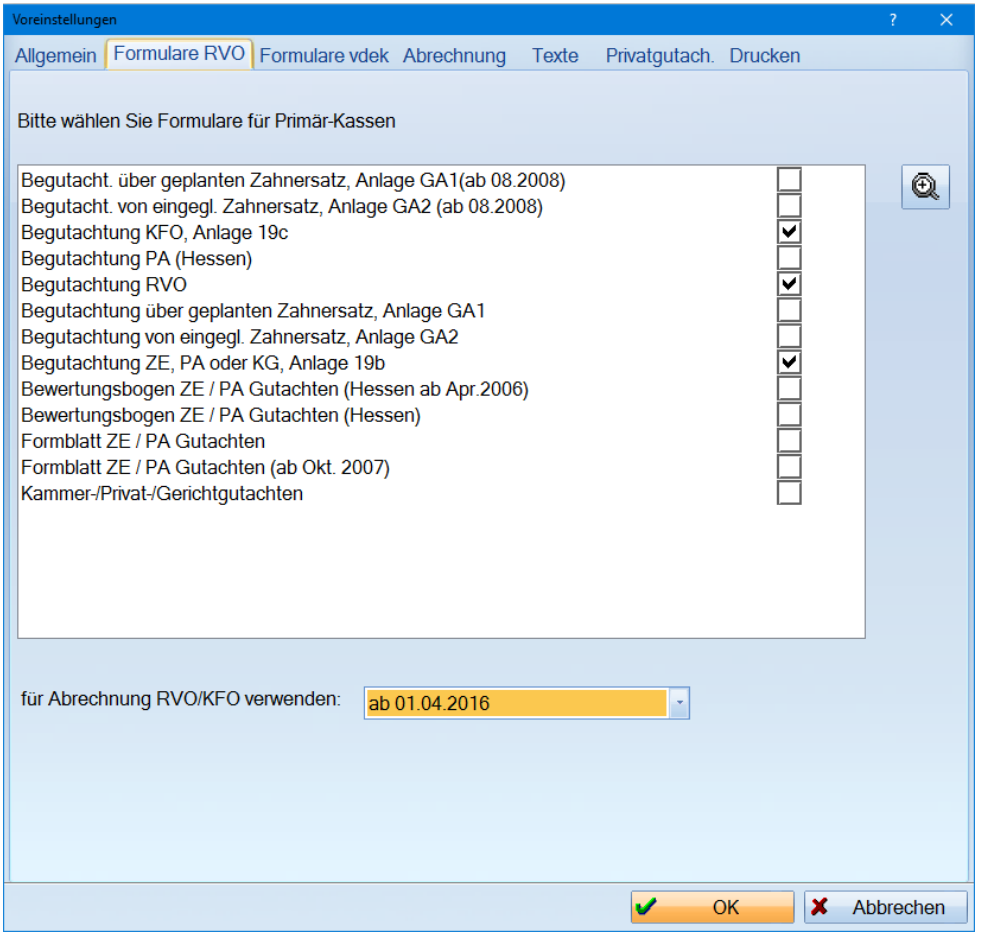

Wählen Sie die Formulare durch Setzen eines Häkchens aus.

Nicht benötigte Formulare deaktivieren Sie, indem das Häkchen entfernt wird.

Über die Listbox "für Abrechnung RVO/KFO verwenden" aktivieren Sie mit welchem gültigen Abrechnungsformular für das KFO-Gutachten RVO Sie arbeiten möchten.

Bei der Planaufstellung werden Ihnen nur diese ausgewählten Formulare vorgeschlagen. Über die Lupenschaltfläche, im rechten oberen Bereich, kann das aktiv angewählte Formular als Vorschaubild angesehen werden.

Gleiches gilt für den Reiter "Formular vdek".

#### <span id="page-10-0"></span>**5.4. Voreinstellung "Abrechnung"**

Im Reiter "Abrechnung" werden die verschiedenen Einstellungen für die Abrechnung der unterschiedlichen Gutachten vorgenommen.

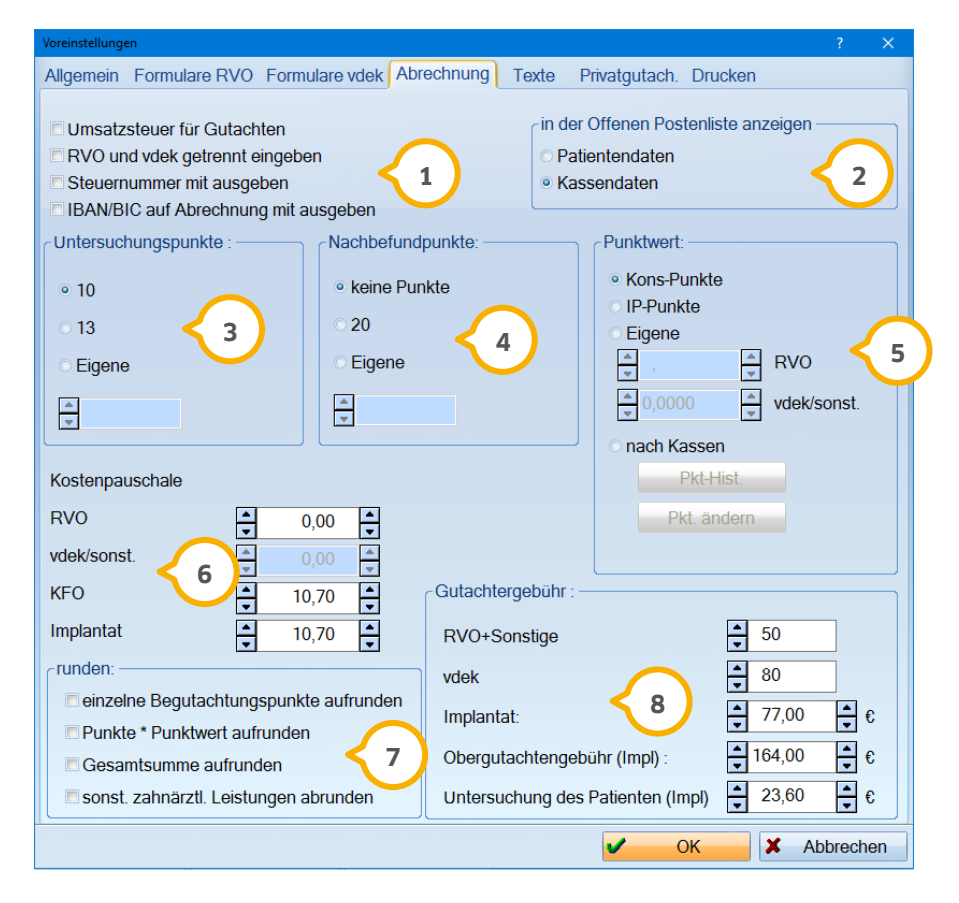

Hier geben Sie an, ob die Gutachten umsatzsteuerpflichtig sind. Sind die Punktwerte getrennt einzugeben für **1** RVO und vdek, setzen Sie einfach den Punkt und geben diese dann im rechten Bereich ein ��. Des Weiteren können Sie einstellen, ob Ihre Steuernummer mit ausgegeben werden soll.

Je nach dem, was die Kostenträger bei der Erstattung angeben, können Sie auswählen, ob später in der Rech-**2** nungsliste die Patientendaten oder Kassendaten eingetragen werden sollen. Sie finden die Gutachterrechnungen dann schneller in der offenen Posten-Liste.

Hier tragen Sie ggf. abweichende Untersuchungspunkte ein. **3**

Tragen Sie hier ggf. abweichende Nachbefundpunkte ein. **4**

Hier haben Sie verschiedene Möglichkeiten, den bei der Abrechnung relevanten Punktwert anzugeben. **5**

- Kons-Punkte >> es werden die allgemeinen Kons-Punktwerte für die Abrechnung herangezogen.
- IP-Punkte >> es werden die allgemeinen IP-Punktwerte für die Abrechnung herangezogen.
- Eigene >> hier können Sie je einen gültigen Gutachter-Punktwert für RVO und vdek einstellen.

- nach Kassen >> geben Sie für jede Kasse Gutachter-Punktwerte für die einzelnen Abrechnungsbereiche ein. Über die Schaltfläche >>Pkt. ändern<< öffnet sich ein eigener Dialog zur Erfassung der Gutachter-Punktwerte. Dieser ist im Aufbau und in der Bedienung mit dem regulären Punktwertverzeichnis im DS-Win-Plus identisch. Über die Schaltfläche >>Pkt-Hist.<< öffnet sich die Punktwert-Historie.

Geben Sie hier die verschiedenen Kostenpauschalen ein. **6**

In diesem Bereich legen Sie fest, wie zu runden ist. Wird keine der Checkboxen markiert, wird auch nicht ge-**7** rundet.

<span id="page-11-0"></span>Unter "Gutachtergebühr" legen Sie die Höhe der zu berechnenden Gebühr für die aufgeführten Bereiche fest. **8**

#### **5.5. Voreinstellung "Texte"**

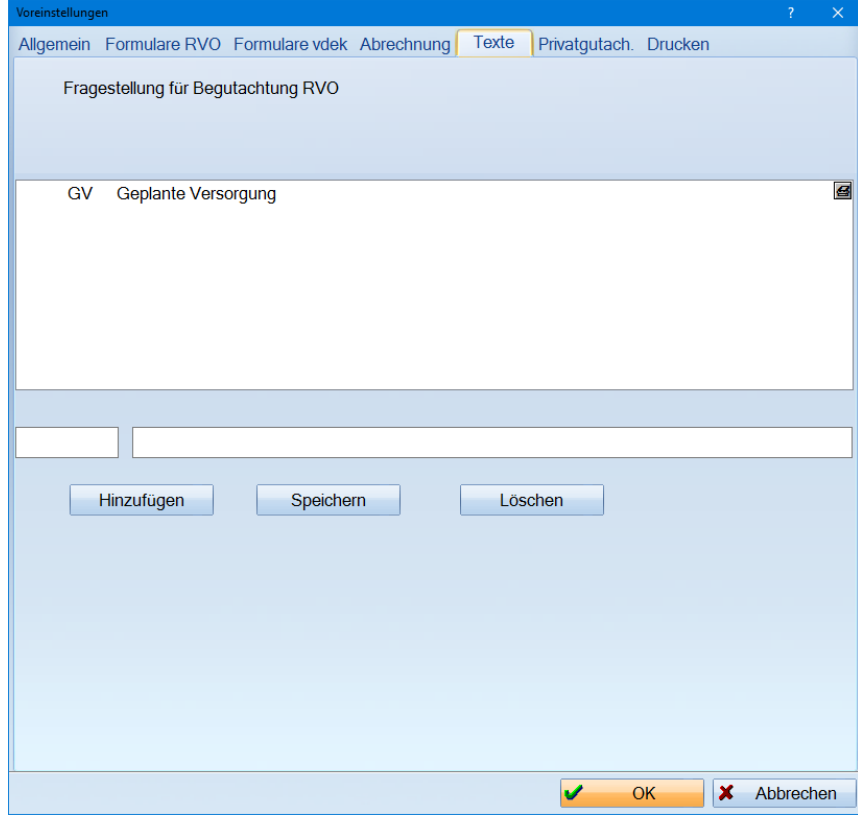

Hier können Sie die Fragestellungen der RVO-Kassen eingeben um diese schnell auf das Gutachter-Formular zu übertragen. Über die Schaltfläche >>Hinzufügen<< können Sie die Fragen aufnehmen, indem Sie in die Felder im unteren Bereich zuerst die laufende Nummer und anschließend die Frage eingeben.

**Seite 10/33**

#### <span id="page-12-0"></span>**5.6. Voreinstellung "Privatgutachten"**

In diesem Karteireiter tragen Sie die Voreinstellungen für die Abrechnung der Privat- bzw. Kammergutachten ein.

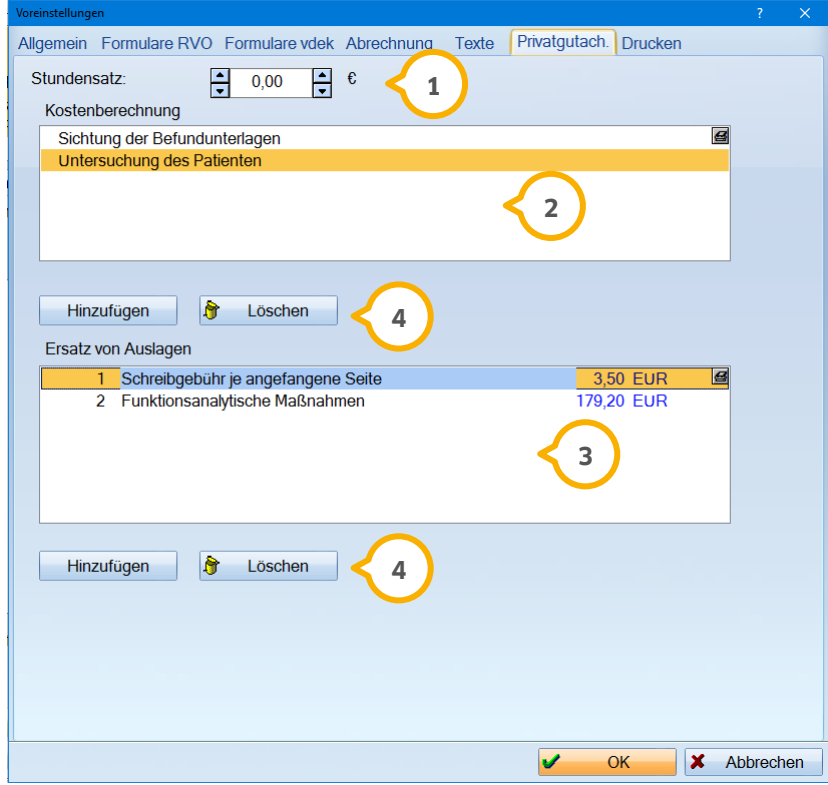

- **1)** Tragen Sie Ihren Stundenumsatz für die Privatgutachten ein.
- Tragen Sie die einzelnen Posten für die Abrechnung der verschiedenen Gutachten ein. **2**

Zusätzlich können die Auslagen für die Privatgutachten angelegt werden. Jede Auslage kann mit einem Fest-**3** preis definiert werden. Bei der Abrechnung tragen Sie dann noch die Anzahl ein.

Über >>Hinzufügen<< starten Sie die Aufnahme eines neuen Postens. Mit der Schaltfläche >>Löschen<< wird **4** der Posten ganz einfach entfernt.

### <span id="page-13-0"></span>**5.7. Voreinstellung "Drucken"**

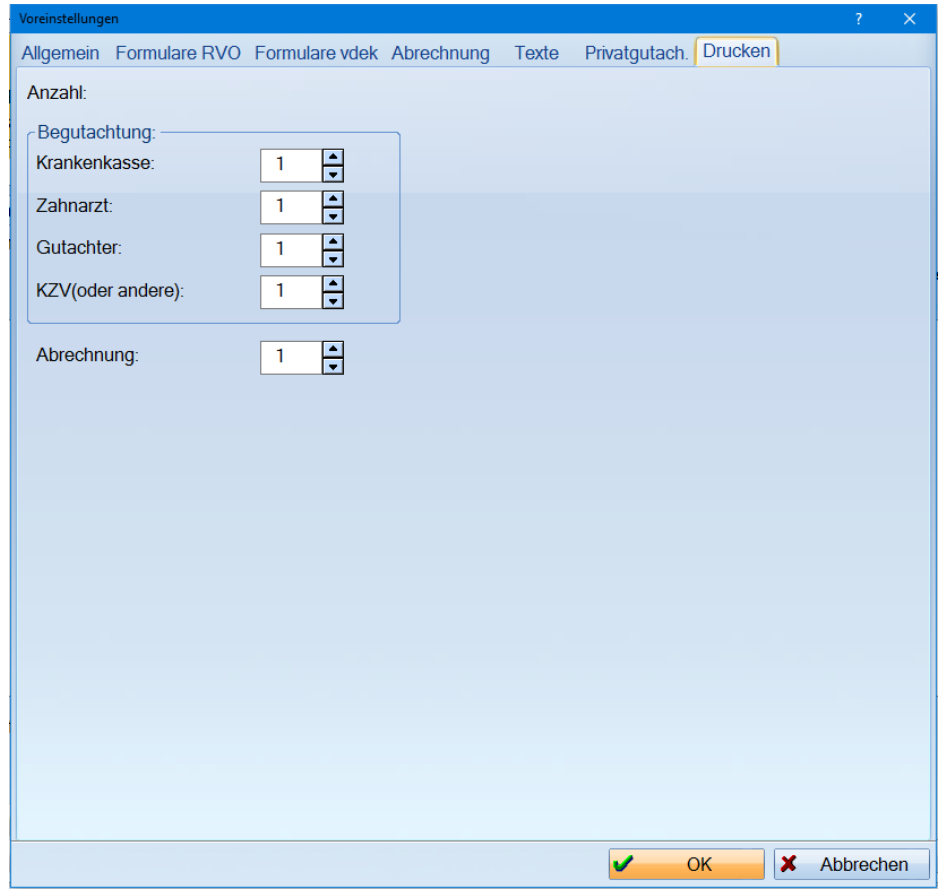

In diesem Fenster können Sie für jeden Empfänger die Anzahl der zu druckenden Exemplare bestimmen, falls diese nicht einheitlich ist.

Bitte beachten Sie, dass wenn Sie nun im eigentlichen Druckdialog die Anzahl erhöhen, diese mit dem Wert aus der Voreinstellung multipliziert wird.

Sobald Sie den Menübereich >>Voreinstellungen<< verlassen, gelangen Sie zurück in das Gutachter-Kontrollbuch.

**Seite 12/33**

#### <span id="page-14-1"></span><span id="page-14-0"></span>**6.1. Gutachter-Patienten kennzeichnen**

Die Patientenaufnahme wird Ihnen im Haupthandbuch sehr ausführlich erklärt.

Um Patienten als Gutachter-Patienten zu kennzeichnen, rufen Sie die Stammdaten des Patienten auf über "Patient/ Patientenauswahl".

Markieren Sie in den Patientenstammdaten rechts im Reiter "Kürzel" das Kürzel GA-Gutachterpatient.

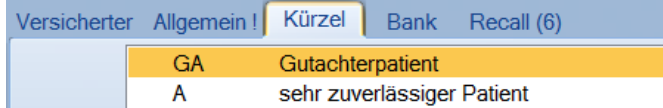

In der Patientenauswahl erscheint anschließend ein zusätzlicher Hinweis, dass es sich um einen Gutachter-Patienten handelt.

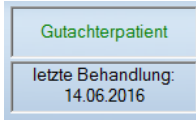

Den behandelnden Zahnarzt des Patienten können Sie im Reiter >>Allgemein<< in der Zeile >>Überweiser<< eintragen.

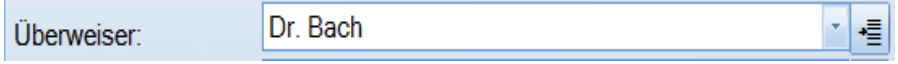

Wenn Sie die Listbox öffnen, indem Sie den Pfeil nach unten auswählen, gelangen Sie in die gefilterte Auswahl der Fremdadressen. Hier erscheinen nur die Adressen, die in der Fremdadressenliste als "Überweiser" gekennzeichnet wurden.

Wenn Sie das Symbol zum Einfügen benutzen, kommen Sie in die Liste der Fremdadressen. Hier können Sie über die Schaltfläche >>Neu<< eine Adresse aufnehmen. Im unteren Bereich können Sie die Zuordnung vornehmen. Bitte stellen Sie "Überweiser" ein, damit die Adresse in der Auswahl angezeigt wird. Es sind mehrere Zuordnungen möglich. Mit >>Übernehmen<< speichern Sie die Adresse ab.

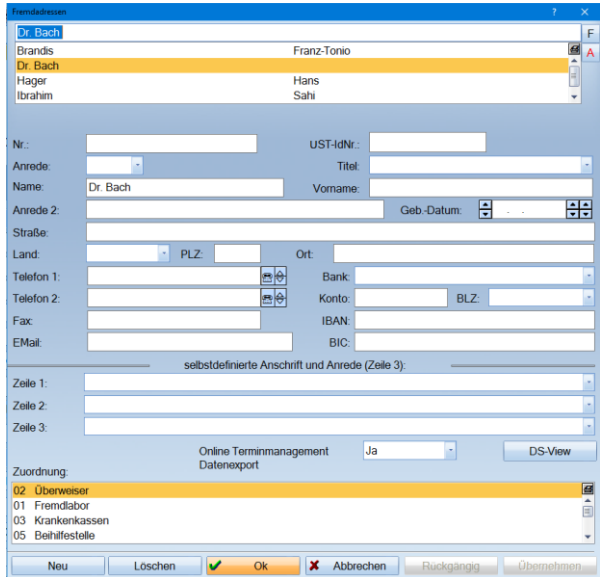

#### <span id="page-15-1"></span><span id="page-15-0"></span>**7.1. Begutachtung des Patienten**

Sind alle Einstellungen vorgenommen, können Sie über den Reiter "GA" im Registermodus das patientenbezogene Gutachter-Kontrollbuch öffnen.

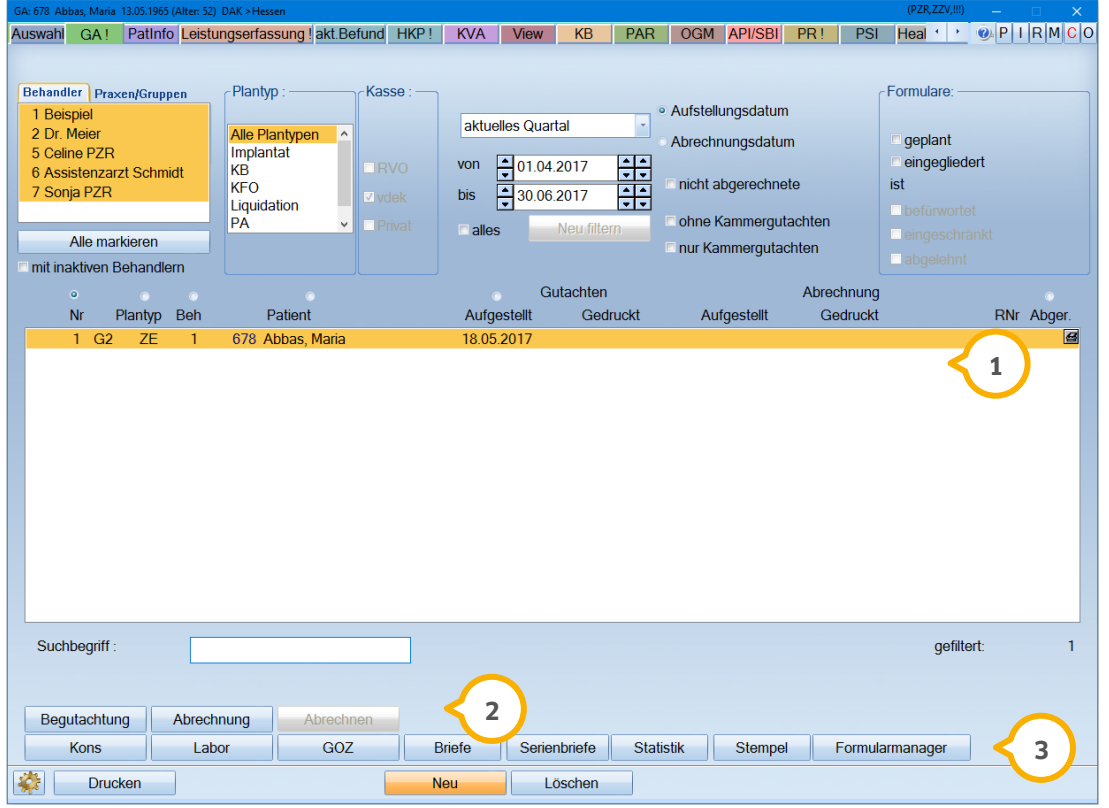

In dieser Liste sehen Sie bereits erstellte Gutachten. **1**

Die Schaltfläche >>Begutachtung<< zeigt die bereits angelegte Begutachtung an. Sie gelangen in das angelegte **2** Formular und können es bearbeiten.

Über die Schaltfläche >>Abrechnung<< gelangen Sie in das Abrechnungsformular. Sofern dieses noch nicht gedruckt wurde, können Änderungen vorgenommen werden.

Die Schaltfläche >>Abrechnen<< erzeugt die Rechnung für das angelegte Gutachten, sofern diese gedruckt wurde. Nach einem Druck ist der Button mit der Aufschrift >>Rg. korrigieren<< versehen. Der offene Posten wird rückgängig gemacht und die Abrechnung kann erneut bearbeitet werden.

Über die Schaltflächen >>Kons<<, >>Labor<< und >>GOZ<< verzweigen Sie in die jeweilige Leistungserfassung **3** um Abrechnungspositionen für den gewählten Bereich zu erfassen.

Die Schaltfläche >>Briefe<< verzweigt in die Dampsoft-Textverarbeitung.

Über >>Statistik<< können Sie die Gutachten statistisch auswerten.

Über die Schaltfläche >>Stempel<< ist es möglich, die Stempeldaten zu verändern.

Im >>Formularmanager<< können Sie auf verschiedene Hilfsdokumente für die Gutachten zugreifen.

#### <span id="page-16-0"></span>**7.2. Begutachtungsformulare ausfüllen**

Klicken Sie auf die Schaltfläche >>Neu<< und Sie erhalten folgendes Auswahlfenster.

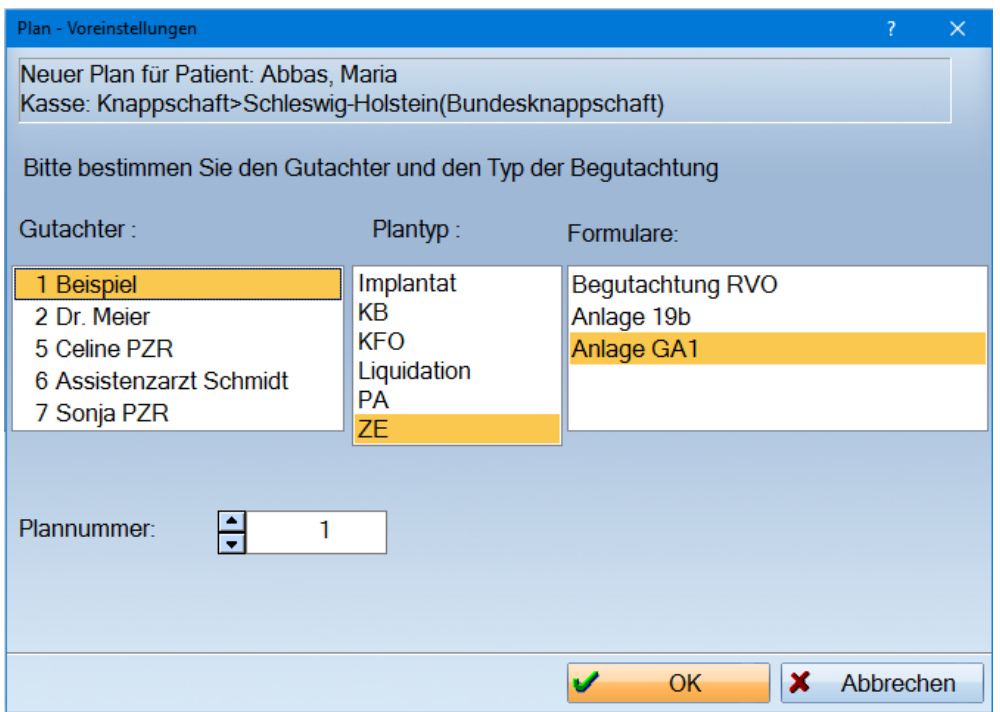

Wählen Sie den Plantyp und das Formular aus.

Stellvertretend für alle Formulare wird hier das Formular GA1 erklärt. Die Vorgehensweise in den unterschiedlichen Anlagen ist identisch.

Grundsätzlich gilt: Alle rot umrandeten Felder können ausgefüllt werden. Klicken Sie mit der Maus hinein. In Feldern, in denen ein Datum einzutragen ist, öffnet sich der Kalender und Sie können das Datum auswählen. Natürlich können Sie das Datum auch über die Tastatur eintippen.

**Dampsoft Version: 1**

**Seite 15/33**

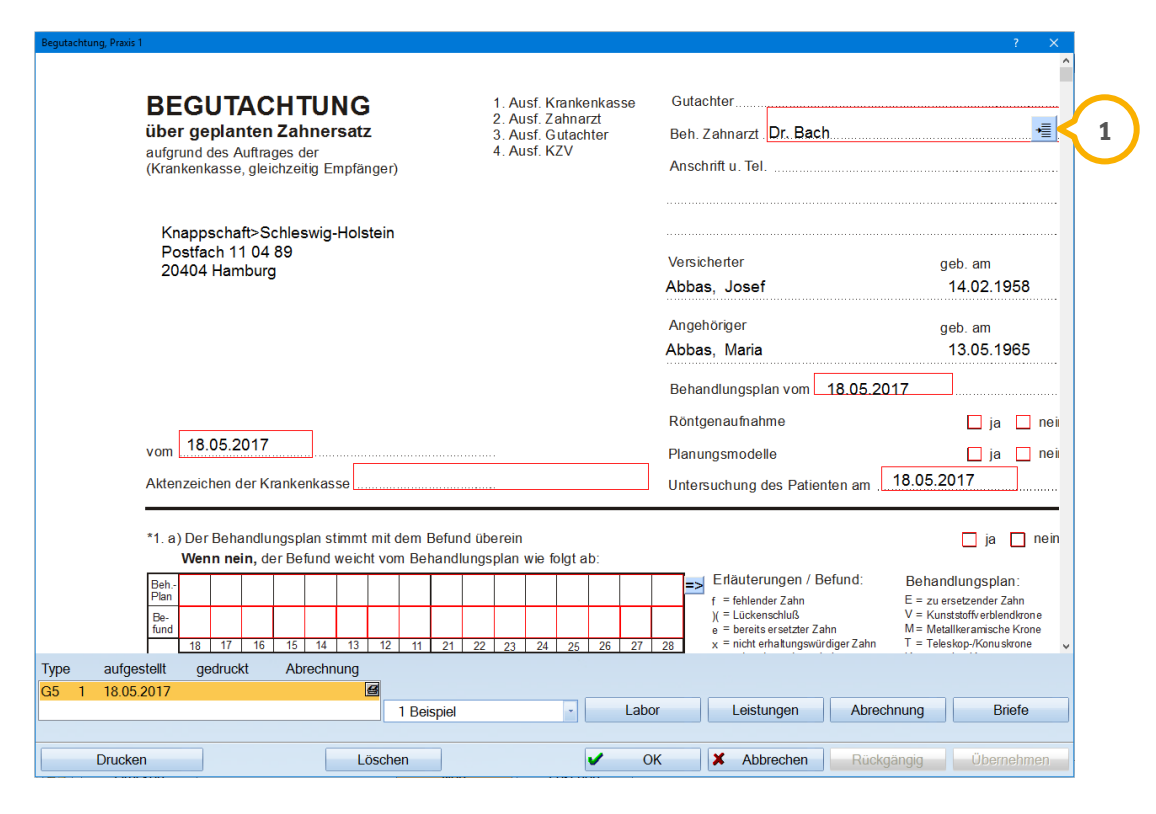

Wurde der behandelnde Zahnarzt als Überweiser in den Patienten-Stammdaten eingetragen, wird dieser hier angezeigt. Sie können über das Einfüge Symbol (1) jederzeit erneut in die Fremdadressenauswahl verzweigen um Änderungen vorzunehmen.

#### <span id="page-17-0"></span>**7.3. Befundfenster**

Wenn Sie Änderungen im Befund oder in der Planung eingeben möchten, können Sie diese Änderungen im Zahnschema vornehmen. Klicken Sie in die Zeile Befund und wählen Sie die bekannten Befundkürzel aus der Auswahlliste aus.

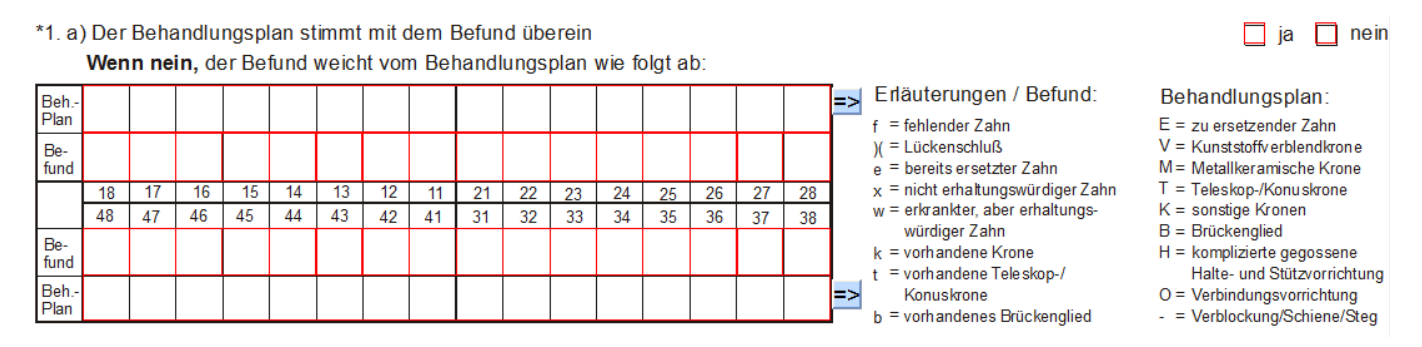

Sie können die gängigen aus den HKP bekannten Befundkürzel verwenden. Benötigen Sie weitere Befunde können Sie sich weitere Befundkürzel definieren, wie unter Punkt [5.2 Voreinstellung "Allgemein"](file://///fs-damp/dokumente/Mitarbeiter/Testabteilung/Handbuch%20Dateien%20komplett/Dshelp/Gutachter/Allgemein%23_Voreinstellung_) beschrieben.

Beh.-Ţ. Ŀ, Ŀ, Ţ, Ţ. l. L. ı. L, ų L, L. plan Be-A  $\overline{\phantom{a}}$  $\overline{\phantom{a}}$ ×  $\overline{\phantom{a}}$  $\vert \cdot \vert$  $\overline{\phantom{a}}$  $\overline{\phantom{a}}$  $\overline{\phantom{a}}$ l v  $\overline{\phantom{a}}$ l v l v  $\overline{\phantom{a}}$ Ŀ lв fund E  $\overline{17}$  $\overline{16}$  $\overline{15}$  $\overline{14}$  $\overline{13}$  $\overline{12}$  $\overline{11}$  $\overline{21}$  $\overline{22}$  $\overline{23}$  $\overline{24}$  $\overline{25}$  $\overline{26}$  $\overline{27}$  $\overline{28}$ H k  $\overline{47}$  $\overline{46}$  $\overline{45}$  $\overline{44}$  $\overline{43}$  $\overline{42}$  $\overline{41}$  $\overline{31}$  $\overline{32}$  $\overline{33}$  $\overline{34}$  $\overline{35}$  $\overline{36}$  $\overline{37}$  $\overline{38}$ lм Be-0  $\overline{\phantom{a}}$ F  $\overline{\phantom{a}}$ ŀ  $\overline{\phantom{a}}$  $\overline{\mathcal{A}}$  $\ddot{\phantom{0}}$ × fund  $\overline{\phantom{a}}$  $\left| \cdot \right|$  $\vert \cdot$  $\left| \cdot \right|$ Ŀ  $\vert \cdot$ **PK** R Beh.s F F F  $\overline{\phantom{a}}$ ŀ L, ŀ × ŀ ı. l, ×  $|$ plan ΙT lv V OK  $\mathbf x$ Abbrechen

Um Planungsvorschläge einzutragen klicken Sie auf die Pfeile in den Planungszeilen neben 28 und 38. Es öffnet sich folgendes Fenster:

Hier stehen Ihnen die bekannten HKP Planungskürzel zur Verfügung. Sie können diese aus der Auswahlliste wählen oder eintippen. Mit der Entertaste springen Sie zum nächsten Zahn. Gleiches gilt für die Befundzeile. Auch diese können Sie hier ändern. Veränderungen sind sofort gespeichert.

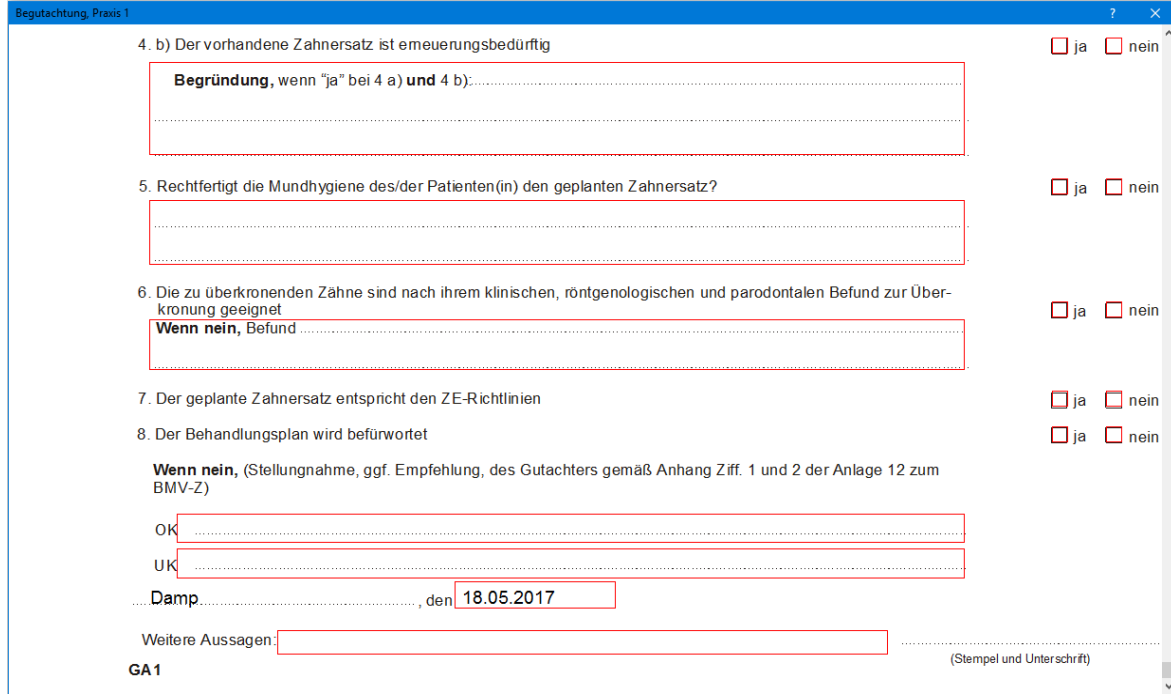

#### <span id="page-18-0"></span>**7.4. Gutachterformular**

Alle rot umrandeten Felder können angeklickt werden. Ankreuzfelder für Ja/Nein Fragen werden mit einem Kreuz im jeweiligem Kästchen gefüllt.

Bei Zahlenfeldern erscheint eine Listbox, in der Sie mit den Pfeiltasten die entsprechenden Werte auswählen können.

Rot umrandete Felder, die mit Text gefüllt sind, wechseln durch Anklicken in aktive Eingabefelder.

Textfelder, die eigentlich für eine Antwort vorgesehen sind und keine rote Umrandung haben, erhalten die rote Umrandung erst, wenn das Ankreuzfeld entsprechend gesetzt wurde.

#### <span id="page-19-0"></span>**7.5. Textfelder im Gutachten**

In den Textfeldern (1) können Sie einfach Freitext schreiben.

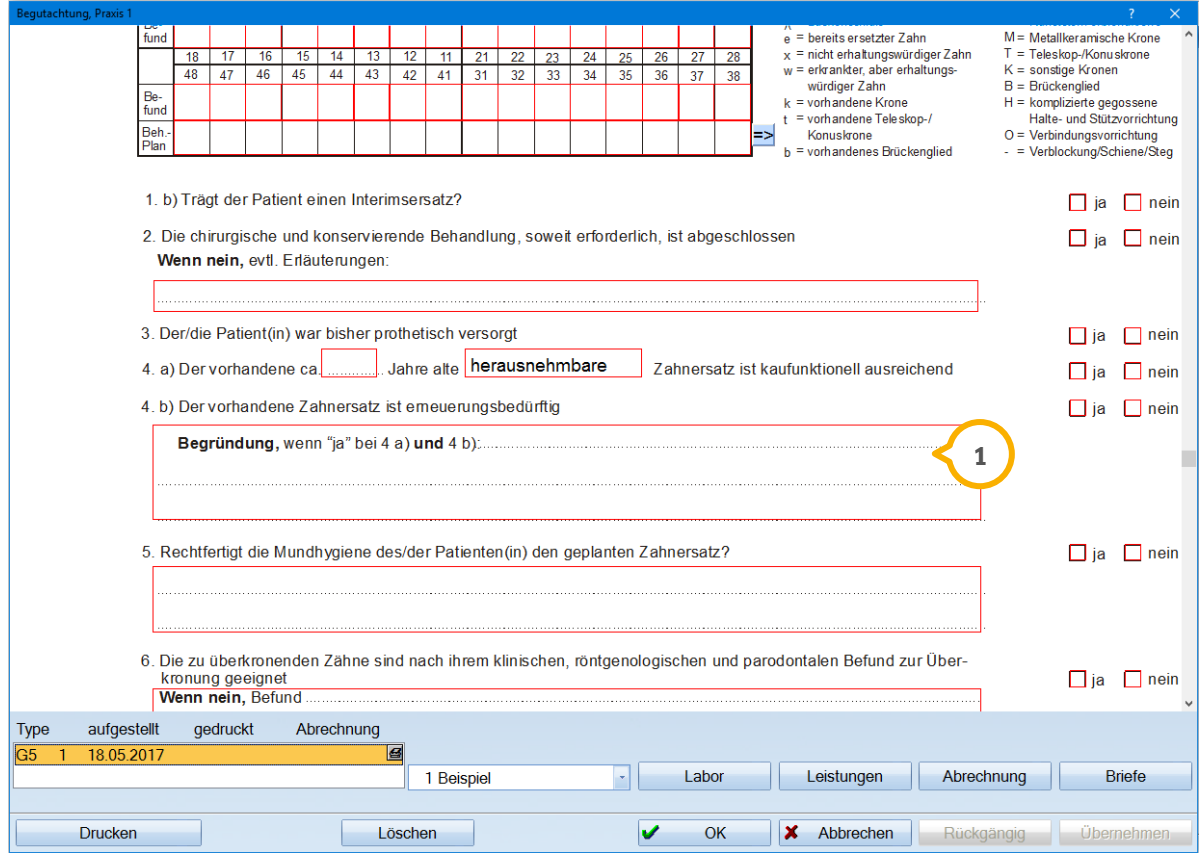

Durch Doppelklick gelangen Sie in die DS-Win-Textverarbeitung. Hier öffnet sich zunächst die Auswahl der Textbausteine.

**Seite 18/33**

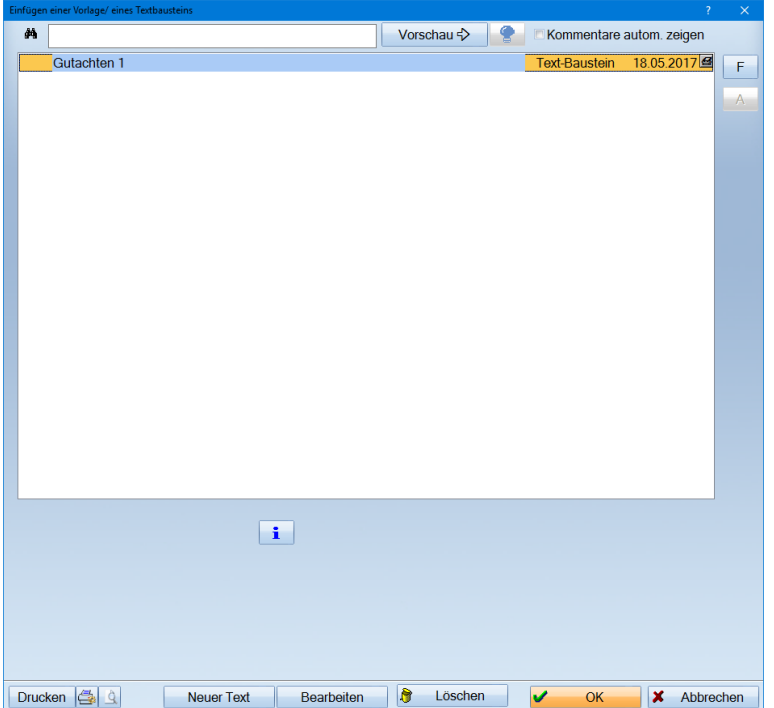

Wählen Sie aus der Liste den gewünschten Baustein aus und klicken Sie auf >>OK<<. Anschließend befinden Sie sich in der Textverarbeitung. Dort können Sie den Text anpassen. Sollten Sie weitere Textbausteine benötigen klicken Sie auf das Symbol für den Textbaustein. 圉

Um den Text zu speichern klicken Sie auf das Symbol der roten Diskette.

Um den Text zu speichern und zu verlassen, wählen Sie die Schaltfläche >>Speichern und fertig<< an.

Neue Textbausteine können Sie erstellen, indem Sie im Auswahlfenster der Textbausteine auf die Schaltfläche >>Neuer Text<< klicken.

Betätigen Sie die Schaltfläche >>Neuer Text<<. Beim Speichern werden Sie automatisch aufgefordert Ihren Textbaustein unter einem neuen Namen zu speichern.

Weitere Informationen zur Textverarbeitung entnehmen Sie bitte dem Haupthandbuch DS-Win-Plus.

Da die Texte oft lang sind und nicht in das Fenster des Begutachtungsformulars hineinpassen, wird in diesem Fall automatisch ein Folgeblatt angelegt. Dieses ist auch auf dem Formular ersichtlich.

Durch erneuten Doppelklick in das Textfeld wird Ihnen der Text angezeigt. Durch nochmaligen Doppelklick, gelangen Sie erneut in die Textverarbeitung und können den Text editieren.

**Dampsoft Version: 1**

Mit der Schaltfläche >>Übernehmen<< speichern Sie das ausgefüllte Formular ab. Noch sind jederzeit Änderungen möglich, indem Sie über die Schaltfläche >>Begutachtung<< erneut hineinverzweigen.

Über die Schaltfläche >>Briefe<< gelangen Sie in die Textverarbeitung und können noch einen zusätzlichen Brief zu diesem Gutachten schreiben.

#### <span id="page-21-0"></span>**7.6. Ausdruck des Gutachtens**

Über die Schaltfläche >>Drucken<< öffnet sich das Druckmenü.

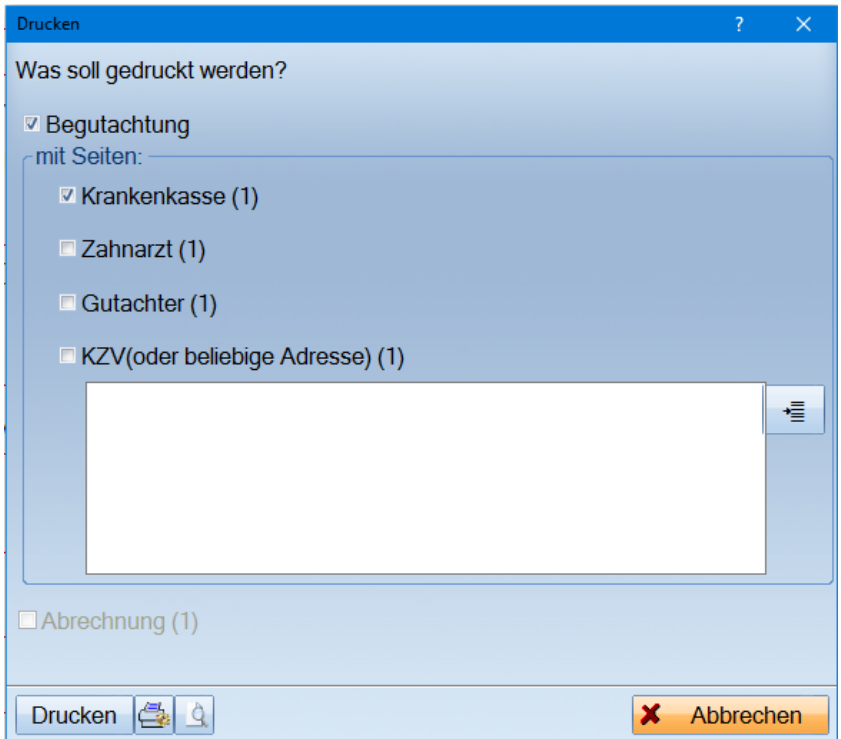

Setzen Sie die gewünschten Haken für die Empfänger.

Über die Schaltfläche >>Drucken<< werden die entsprechenden Formulare in der Reihenfolge der Empfänger und mit Folgeseiten ausgedruckt.

Das Feld Abrechnung ist inaktiv, weil die Abrechnung noch nicht erzeugt wurde. Diese Schaltfläche ist nur aus dem Kontrollbuch heraus aktiv. Dort können Sie bequem alles auf einmal ausdrucken.

## <span id="page-22-0"></span>**8. Abrechnung eines Gutachten**

#### <span id="page-22-1"></span>**8.1. Abrechnung**

Um das Gutachten abzurechnen, klicken Sie auf die Schaltfläche >>Abrechnung<<. Es öffnet sich das Formular für die Abrechnung.

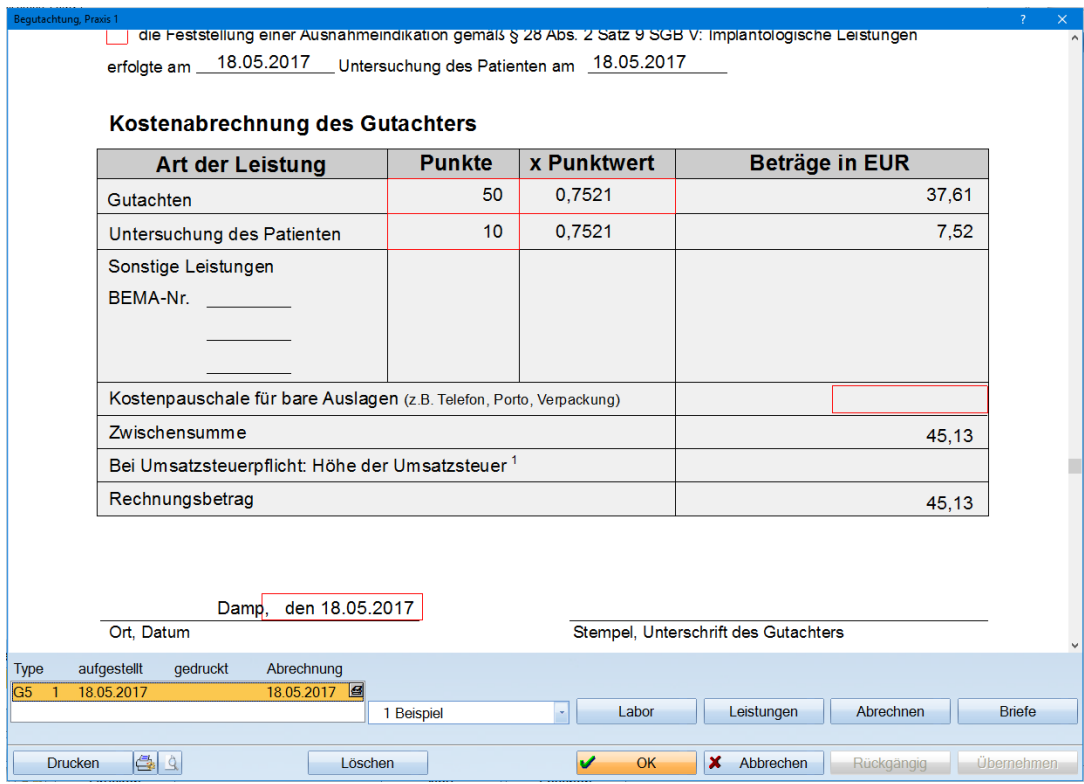

Auf diesem Formular können Sie wie gewohnt in allen rot umrandeten Feldern Eingaben machen.

Über die Schaltflächen >>Labor<< und >>Leistungen<< können Sie die entsprechenden Leistungen (wie nachfolgend beschrieben) erfassen.

#### <span id="page-22-2"></span>**8.2. Leistungen**

Über die Schaltfläche >>Leistungen<< können Sie Bema-Leistungen, die mit abgerechnet werden sollen, eingeben. Diese werden auf dem Formular als Summe eingetragen. Bitte beachten Sie bei der Leistungseingabe das Datum. Leistungen, die mit einem vergangenen Datum eingetragen sind, werden in der Abrechnung nicht berücksichtigt.

#### <span id="page-22-3"></span>**8.3. Labor**

Über die Schaltfläche >>Labor<< verzweigen Sie in die Laborleistungserfassung. Hier können Sie die angefallenen Laborleistungen eingeben, diese werden als Summe auf das Formular übertragen.

Der Eigenbeleg kann über die Schaltfläche >>Eigenbel.<< gedruckt werden.

#### <span id="page-23-0"></span>**8.4. Drucken/ Abrechnen**

Wird im Gutachter-Kontrollbuch eine Plannummer oder ein Patient aktiv in der Auswahlliste angeklickt, kann über >>Abrechnen<< der bereits angelegte Gutachterplan abgerechnet werden.

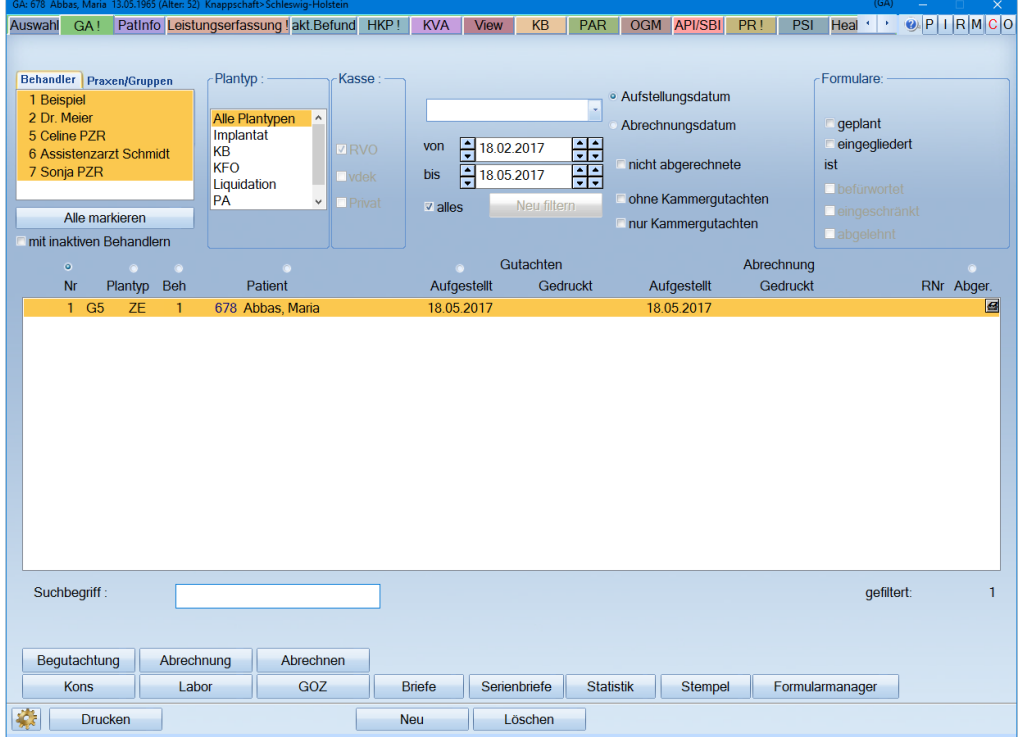

Hierbei ist zu beachten, dass vorher die Abrechnung gedruckt werden muss.

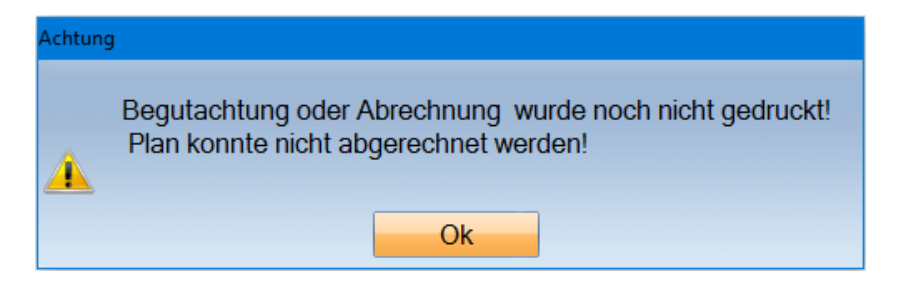

Wird das Abrechnungsformular gedruckt kommt es zur nachfolgenden Meldung.

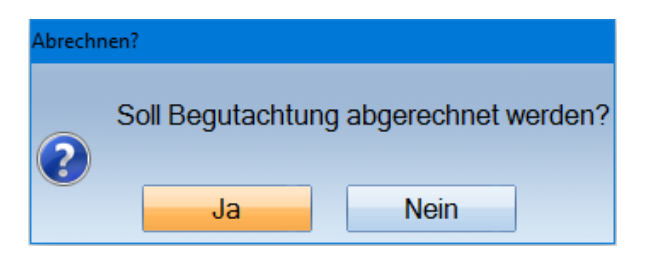

Bestätigen Sie diese Meldung mit >>Ja<<, wird der Plan als "abgerechnet" gekennzeichnet und es wird ein offener Posten erzeugt.

Bestätigen Sie diese Meldung mit >>Nein<<, wird der Plan gedruckt, jedoch nicht abgerechnet.

Wird ein abgerechneter Plan aktiv in der Auswahlliste angeklickt, ändert sich die Schaltfläche >>Abrechnen<< in die Schaltfläche >>Rg. korrigieren<<. Es kann der bereits abgerechnete Plan geändert werden.

**Seite 23/33**

#### <span id="page-25-1"></span><span id="page-25-0"></span>**9.1. Formularmanager**

Der >>Formularmanager<< dient als Dokumentenübersicht für alle zum Patienten angelegten zusätzlichen Dokumente.

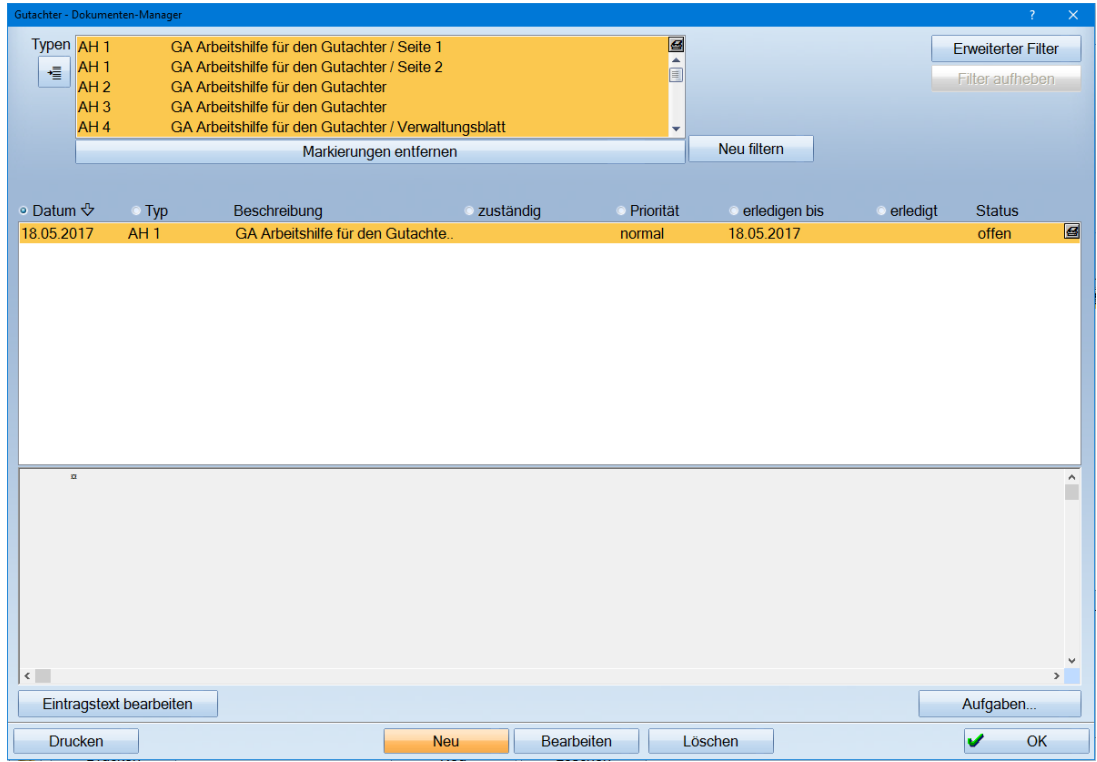

Hier können Sie alle gewünschten Dokumente auf einen Blick sehen und nach verschiedenen Kriterien sortieren. Zum Beispiel Datum, Typ, Zuständigkeit usw. indem der Punkt entsprechend gesetzt wird.

#### <span id="page-26-0"></span>**9.2. Gutachtertypen bearbeiten**

Im oberen linken Bereich können über das gestrichelte Symbol die Gutachtertypen aufgerufen und bearbeitet werden.

Klicken Sie auf >>Neu<< um neue Dokumente als Vorlage anzulegen.

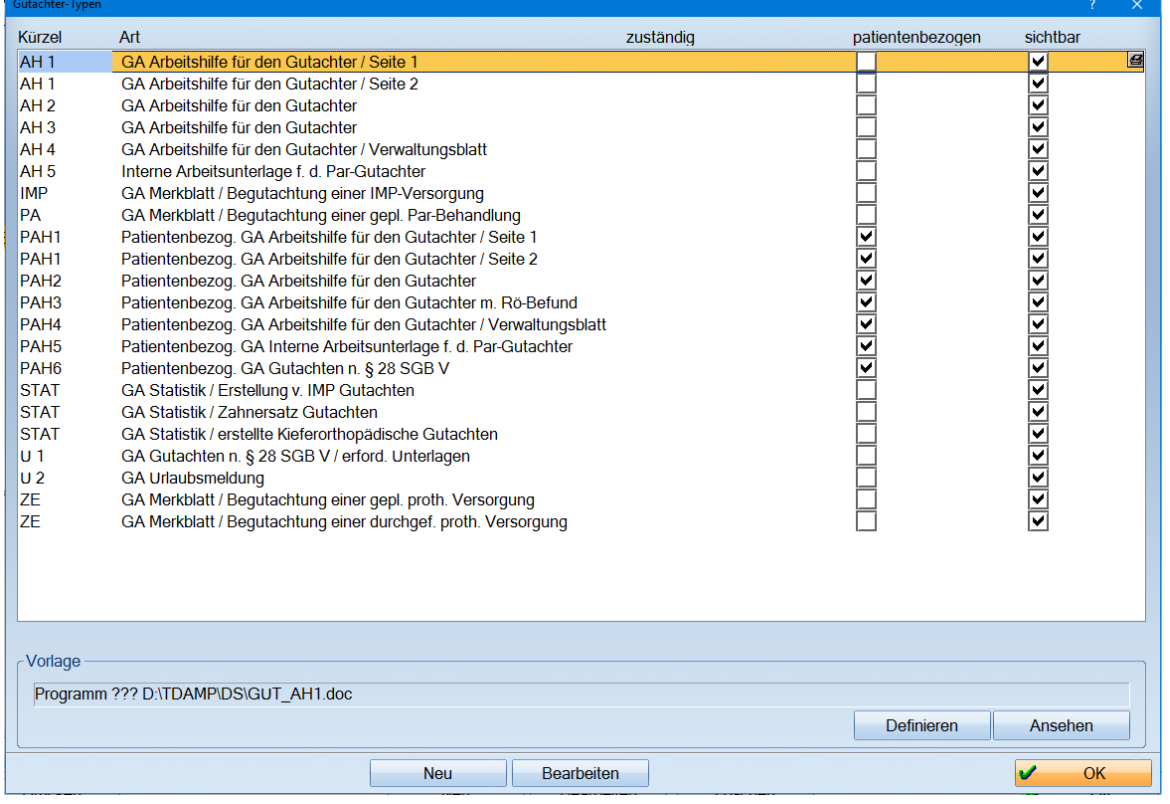

Es öffnet sich die Eingabemaske:

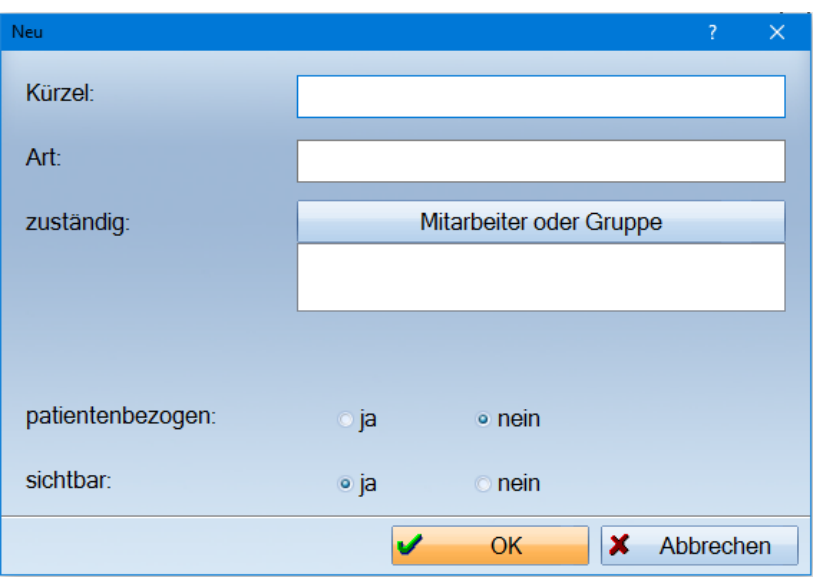

- Kürzel: Tragen Sie ein für Sie wiedererkennbares Kürzel ein.
- Art: Tragen Sie hier die Art (ähnlich einer Überschrift/Titel) ein.
- zuständig: Wählen Sie, wenn gewünscht, einen Mitarbeiter aus, der für diese Dokumente zuständig sein soll.
- pat.-bezogen: Wenn dieses Dokument patientenbezogen sein soll, aktivieren Sie diese Einstellung.
- sichtbar: Wenn ein Dokument nicht mehr sichtbar in der Auswahl angezeigt werden soll, kann es auf "nein" gesetzt werden

Diese Einstellungen können jederzeit geändert werden.

Das Löschen von Dokumenten ist hier nicht möglich, da möglicherweise schon Verknüpfungen zu diesem Text vorliegen können. Mit >>OK<< wird der Dialog geschlossen.

Jetzt wird das Formular noch hinterlegt. Hierzu gehen Sie unten auf die Schaltfläche >>Definieren<<.

Es öffnet sich eine Eingabemaske in der Sie zwischen der Dampsoft-Textverarbeitung und "Fremdprogramm" (z.B. Word) wählen können.

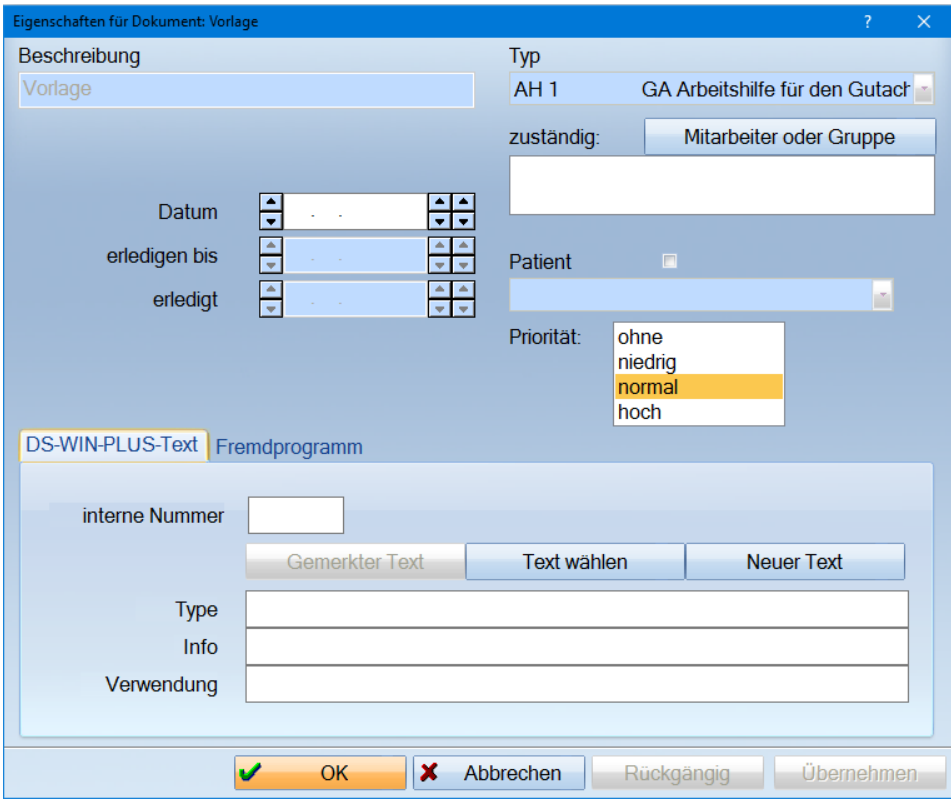

Wenn Sie Fremdprogramm wählen, so können Sie jede Datei hinterlegen. Wählen Sie das gewünschte Formular aus, indem Sie auf >>Durchsuchen<< gehen, es öffnet sich folgender Dialog.

**Seite 26/33**

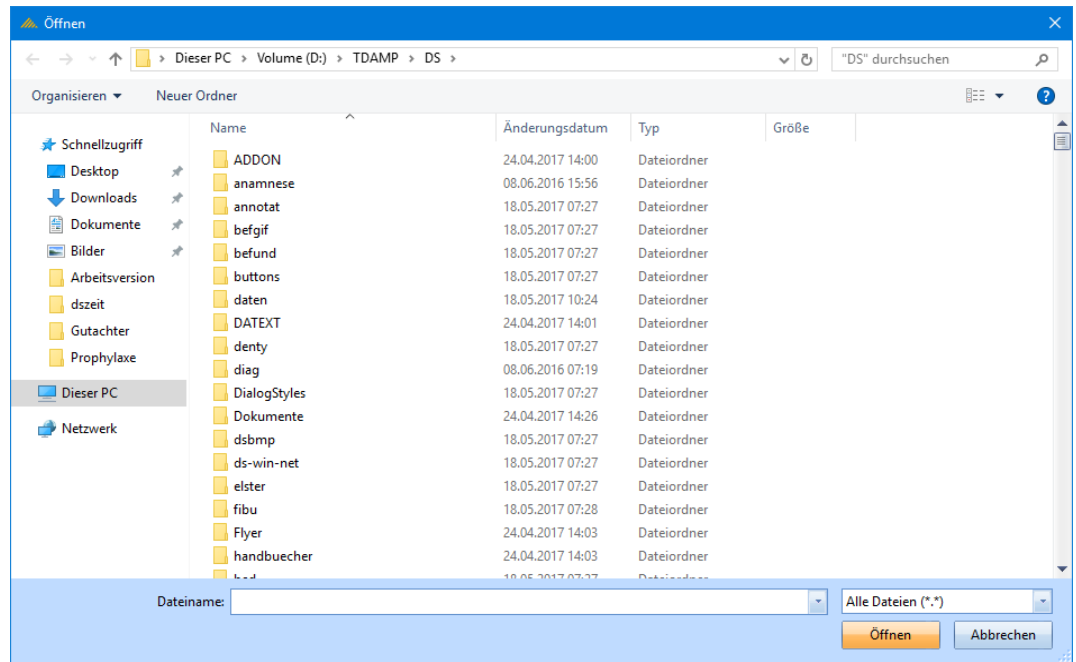

Wenn Sie auf >>Öffnen<< gehen, wird die ausgewählte Datei automatisch hinterlegt.

Im Bereich des ausführenden Programms wird im Notfall das Programm aufgeführt, welches diese Datei öffnen kann, es kann über >>Durchsuchen<< auch manuell ein Programm zugeordnet werden.

Wenn Sie eine Dampsoft-Textverarbeitungs-Datei wählen, können Sie über >>Neuer Text<< das Dampsoft-Textverarbeitungsprogramm öffnen.

Es können hier Texte angelegt werden und über "Text/Auswahl" können Texte aus der vorhandenen Auswahl geöffnet werden. Weitere Informationen zur Textverarbeitung finden Sie im DS-Win-Plus Handbuch.

Über die die Schaltfläche >>Text wählen<< wird der angelegte Text erneut aufgerufen. Diese kann nur erfolgen, wenn das Programm eine "interne Nummer" vergeben hat.

Gehen Sie mit >>OK<< aus allen Eingabemasken heraus bis Sie sich wieder in der Auswahl der Gutachter Typen befinden.

#### **Hinweis!**

**Wir bieten unseren Kunden deutschlandweit Schulungen zum Umgang mit der Dampsoft-Textverarbeitung an. Schauen Sie gleich unter https://www.dampsoft.de/fortbildung/frontalschulungen/ nach und sichern Sie sich einen der begehrten Plätze.**

#### <span id="page-29-0"></span>**9.3. Neuer Eintrag**

Über >>Neu<< kann ein neuer Dokumenten-Eintrag festgehalten werden. Es öffnet sich der Dialog "Neuer Eintrag".

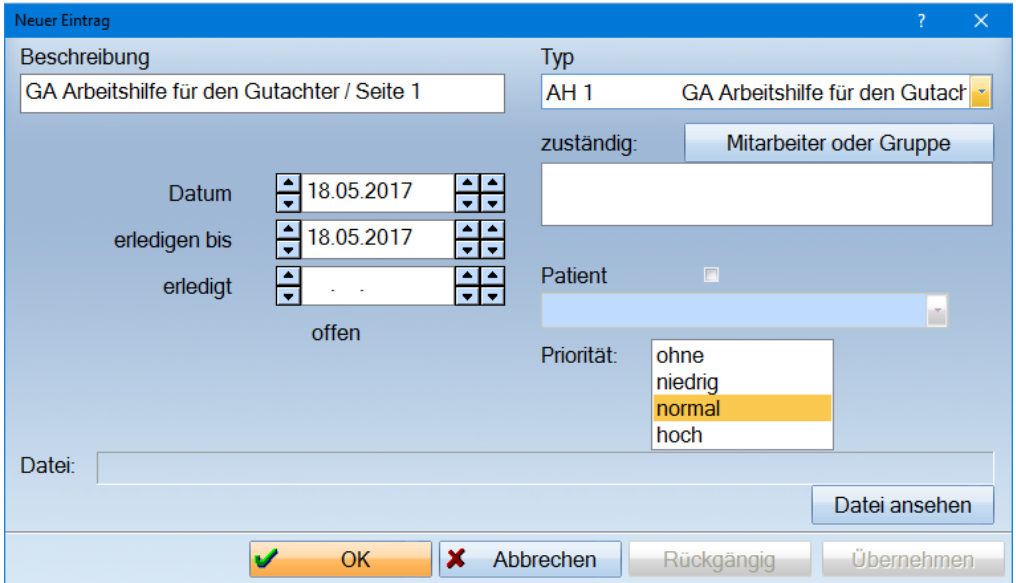

Das Dokument, welches im Vorfeld unter "Typen definieren" ausgewählt wurde, wird als Kopie aufgerufen, so dass es nicht möglich ist, das Original versehentlich zu überschreiben.

Im Dialog "Neuer Eintrag" können Sie den Dokumententypen auswählen und die weiteren Vorgaben wählen, wie z.B. Zuständigkeit, Priorität, Patientenbezug, Datum.

Über >>Datei ansehen<< können Sie das ausgewählte Dokument aufrufen. Mit >>OK<< wird das Dokument im Gutachten-Dokumenten-Manager angelegt.

Zurück im Dokumentenmanager haben Sie im unteren Bereich weitere Möglichkeiten:

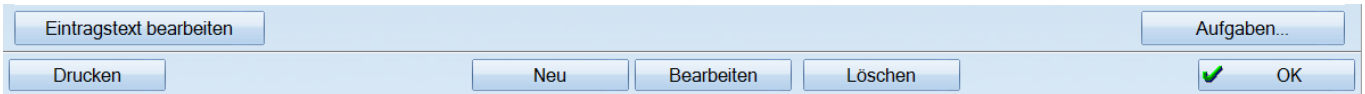

Über >>Eintragstext bearbeiten<< kann das angelegte Dokument bearbeitet werden.

Die Schaltfläche >>Löschen<< löscht das aktiv unterlegte Dokument.

>>Bearbeiten<< ruft die Eigenschaften des Dokuments auf (siehe Bild oben).

## **9. Formularmanager**

Über >>Aufgaben...<< können Sie für Mitarbeiter Aufgaben anlegen, sofern Sie mit der Produkterweiterung DS-Win Org arbeiten.

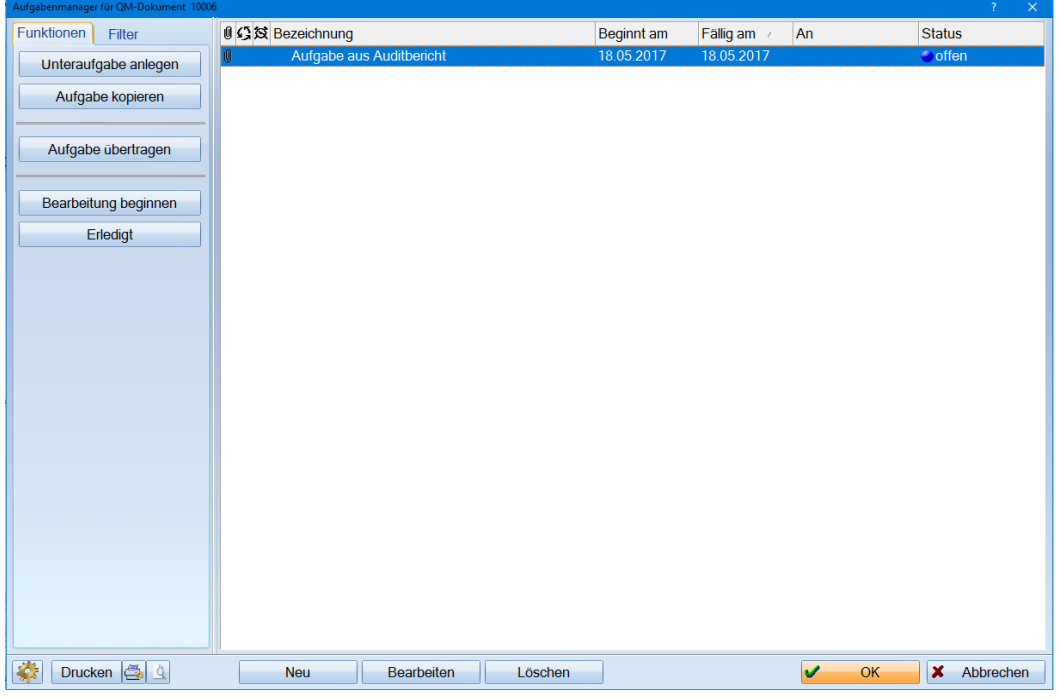

Sie können eine Mitteilung direkt an den jeweiligen Mitarbeiter senden und somit Aufgaben verteilen.

Zurück im Gutachter-Dokumenten-Manager wird die Schaltfläche >>Aufgaben…<< rot dargestellt.

Über >>Aufgaben…<< wird in das DS-Win-Org gewechselt.

Mit einem Doppelklick auf den aktiv unterlegten Satz, wird die Karteikarte des zuständigen Mitarbeiters aufgerufen.

Mit der Funktionstaste F5 kann der eingeloggte Mitarbeiter seine Aufgaben aufrufen.

<span id="page-30-0"></span>Weitere Informationen zu dieser Erweiterung finden Sie auf unserer Homepage im Bereich der Handbücher.

#### **9.4. Filter**

Es kann im Gutachter-Dokumenten-Manager zusätzlich gefiltert werden.

Sie können einzelne oder alle Einträge markieren, anschließend wird über >>neu filtern<< gefiltert.

Zusätzlich kann über >>filtern<< oben rechts nach speziellen Kriterien gefiltert werden.

Mit Anwahl der Schaltfläche >>Filter aufheben<< wird der eingestellte Filter rückgängig gemacht.

# <span id="page-31-0"></span>**10. Gutachter-Kontrollbuch**

#### <span id="page-31-1"></span>**10.1. Gutachter-Kontrollbuch**

Über den Menüpunkt Gutachter-Kontrollbuch (Verwaltung/Kontrollbücher/Gutachter-Kontrollbuch) hat man einen Überblick über alle Gutachten, die erstellt wurden. Wer nicht DS-Win-Plus-Anwender ist, kann direkt im Gutachter-Kontrollbuch arbeiten ohne wie vorher beschrieben über den einzelnen Patienten zu gehen. Die Arbeitsweise bleibt dabei aber gleich.

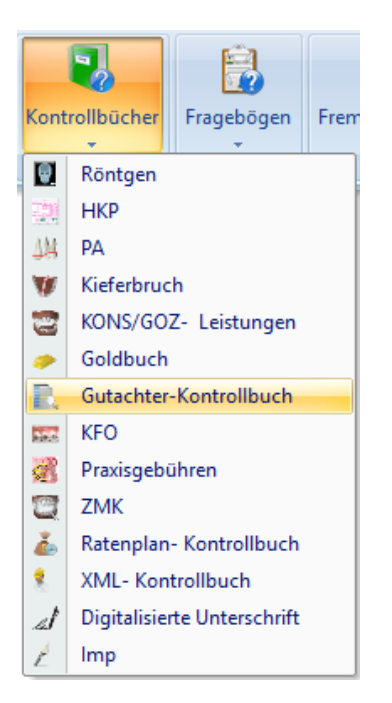

# <span id="page-32-0"></span>**11. Statistik**

#### <span id="page-32-1"></span>**11.1. Statistik**

Im Gutachter-Kontrollbuch gibt es eine eigene Gutachterstatistik. Diese >>Statistik<< ermittelt die Umsätze, die Punkte sowie die erbrachten Leistungen.

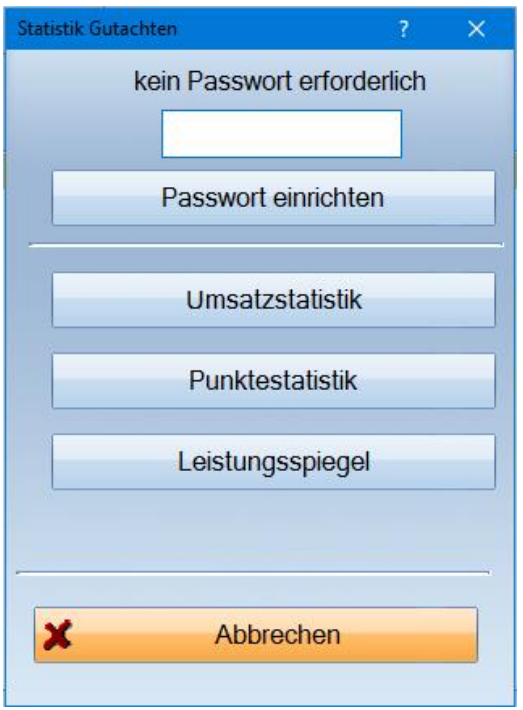

#### <span id="page-32-2"></span>**11.2. Passwort einrichten**

Sie können für diesen Statistikbereich über >>Passwort einrichten<< ein Passwort einrichten.

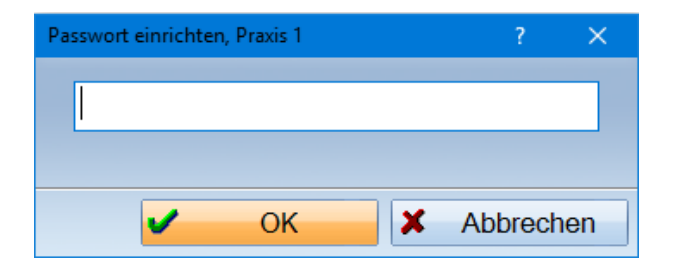

Dieses Passwort gilt auch für die allgemeine Statistik im DS-Win-Plus.

# **11. Statistik**

**Dampsoft Version: 1**

**Seite 31/33**

#### <span id="page-33-0"></span>**11.1. Umsatzstatistik**

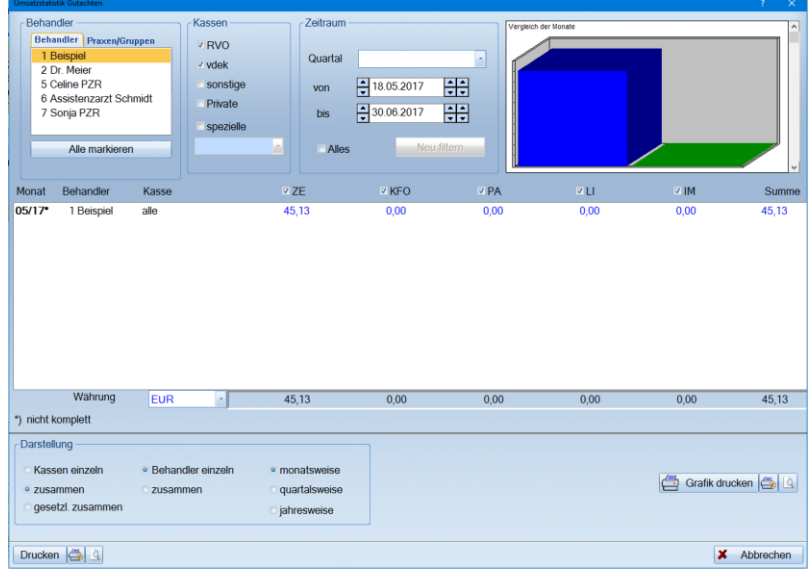

In der Umsatzstatistik kann nach Behandler, Kassen und Zeiträumen gefiltert werden.

Die Darstellung der Kassen kann "einzeln", "zusammen" und nach "gesetzlich zusammen" erfolgen. Es kann bestimmt werden, ob die Behandler einzeln oder zusammen aufgeführt werden soll.

<span id="page-33-1"></span>Dieses kann monats-, quartals- oder jahresweise erfolgen.

#### **11.2. Punktestatistik**

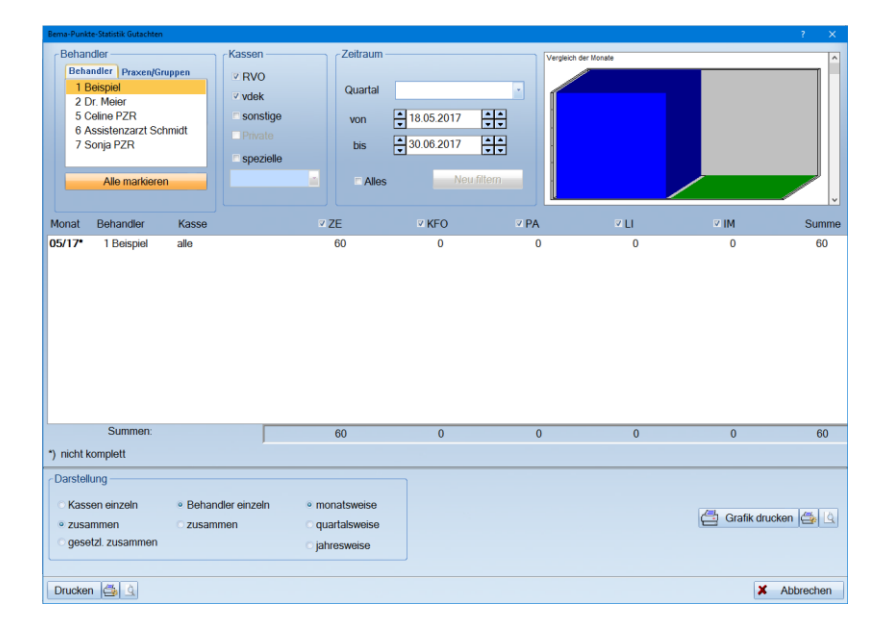

Die Punktestatistik entspricht in ihrem Aufbau der Umsatzstatistik, nur, dass hier die Punkte ermittelt werden.

# **11. Statistik**

**Seite 32/33**

## <span id="page-34-0"></span>**11.3. Leistungsspiegel**

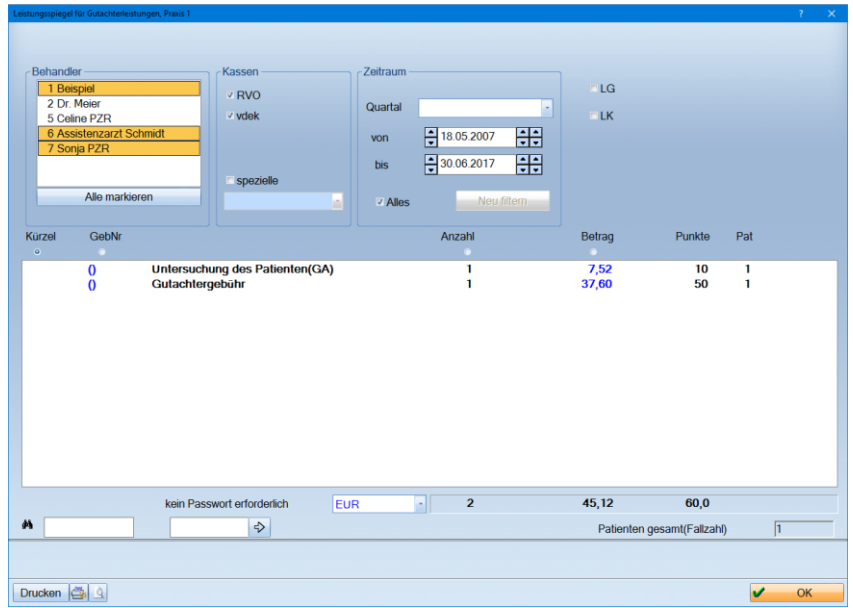

Der Leistungsspiegel zeigt die Leistungen, Beträge und Punkte sowie die gesamte Patientenanzahl an.

Hier können Behandler, Kasse und Zeitraum festgelegt werden.

#### <span id="page-35-1"></span><span id="page-35-0"></span>**12.1. Berechtigung**

Die gesamte Gutachter-Verwaltung inklusive der Statistik kann über die Berechtigungsgruppen (Verwaltung>>Mitarbeiter>>Berechtigungsgruppen) geregelt werden.

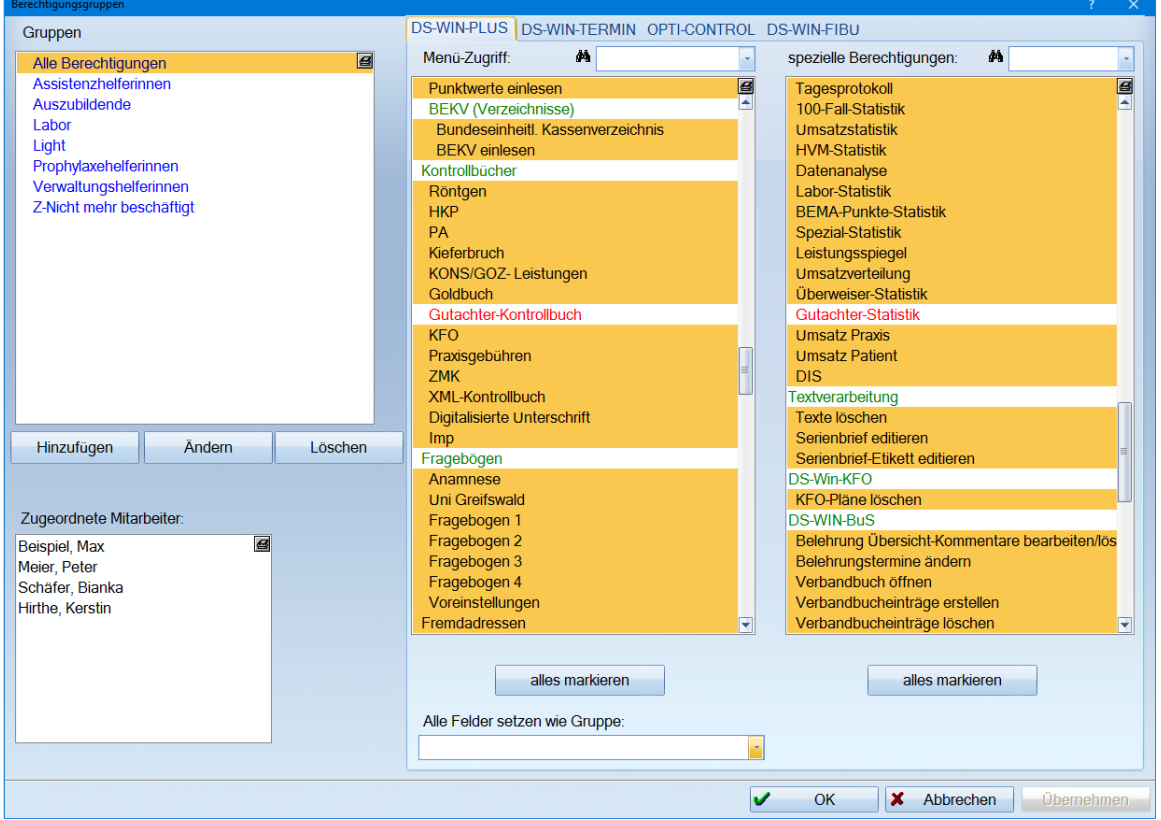

Es kann für den aktiv unterlegten Mitarbeiter manuell festgelegt werden, in welche Bereiche ein Zugriff zugelassen wird.

Alle aktiv (gelb oder blau) unterlegten Bereiche können von diesem Mitarbeiter aufgerufen werden.

Die linke Liste dient den Menüzugriffen, die rechte Liste den speziellen Berechtigungen.

Wird ein Menüzugriff demarkiert (rot), wird dieser Mitarbeiter in dem Hauptmenü diesen Programmpunkt nicht angezeigt bekommen.

Wird eine spezielle Berechtigung demarkiert, wird dieser Mitarbeiter bei Programmaufruf eine Meldung bekommen:

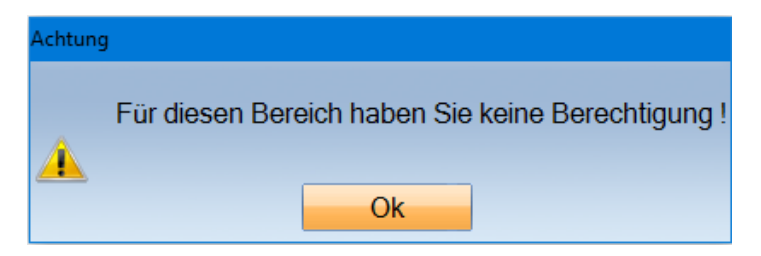

 $\alpha$ gelsang 1 / 24351 Damn Vogelsang 1 / 24351 Damp **DAMPSOFT** GmbH